### XP **TM** S **SPRIEVODCA INŠTALÁCIOU A NASTAVENÍM**

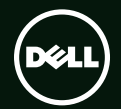

## **TM XPS SPRIEVODCA INŠTALÁCIOU A NASTAVENÍM**

Regulačný model: P09E Regulačný typ: P09E002

## **Poznámky, varovania a výstrahy**

**POZNÁMKA:** POZNÁMKA uvádza dôležité informácie, ktoré umožňujú lepšie využitie počítača.

**VAROVANIE: UPOZORNENIE naznačuje, že existuje riziko poškodenia hardvéru alebo straty údajov a ponúka vám spôsob, ako sa tomuto problému vyhnúť.**

#### **VÝSTRAHA: VÝSTRAHA naznačuje riziko poškodenia majetku, zranenia osôb alebo usmrtenia.**

Ak ste si zakúpili počítač typového radu Dell™ n, odkazy na operačné systémy Microsoft® Windows® obsiahnuté v tomto dokumente sa na tento počítač nevzťahujú.

Tento výrobok je vybavený technológiou na ochranu proti kopírovaniu, ktorá je chránená patentmi USA a ďalšími právami na ochranu duševného vlastníctva vo vlastníctve spoločnosti Rovi Corporation. Reverzné inžinierstvo a dekódovanie sú zakázané.

**Informácie v tejto príručke sa môžu zmeniť bez predchádzajúceho upozornenia.**

#### **© 2010 Dell Inc. Všetky práva vyhradené.**

 $\overline{\phantom{a}}$  , where  $\overline{\phantom{a}}$  , where  $\overline{\phantom{a}}$  , where  $\overline{\phantom{a}}$ 

Reprodukcia týchto materiálov akýmkoľvek spôsobom bez písomného súhlasu spoločnosti Dell Inc. je prísne zakázaná.

Ochranné známky použité v tomto texte: Dell™, logo DELL, XPS™ a DellConnect™ sú ochrannými známkami spoločnosti Dell Inc.; Intel® a Centrino® sú ochrannými známkami a Core™ je ochrannou známkou spoločnosti Intel Corporation v USA a iných krajinách; Microsoft®, Windows® a tlačidlo Štart systému Windows sú ochrannými známkami alebo registrovanými ochrannými známkami spoločnosti Microsoft Corporation v Spojených štátoch a/alebo iných krajinách; Blu‑ray Disc™ je ochrannou známkou spoločnosti Blu-ray Disc Association; Bluetooth® je registrovanou ochrannou známkou vo vlastníctve spoločnosti Bluetooth SIG, Inc. a spoločnosť Dell ju používa na základe licencie.

Ostatné obchodné známky a obchodné názvy sa v tejto príručke môžu používať ako odkazy na spoločnosti, ktoré si uplatňujú nárok na tieto známky a názvy ich výrobkov. Spoločnosť Dell Inc. sa zrieka akéhokoľvek nároku na vlastníctvo iných než vlastných ochranných známok a obchodných názvov.

# **Obsah**

#### **[Inštalácia a nastavenie](#page-8-0)**  [vášho laptopu XPS](#page-8-0) . . . . . . . . . . . . . 7

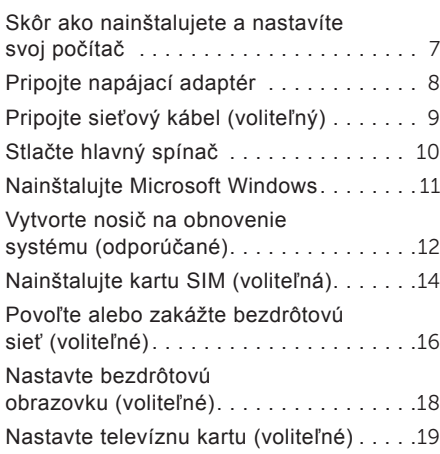

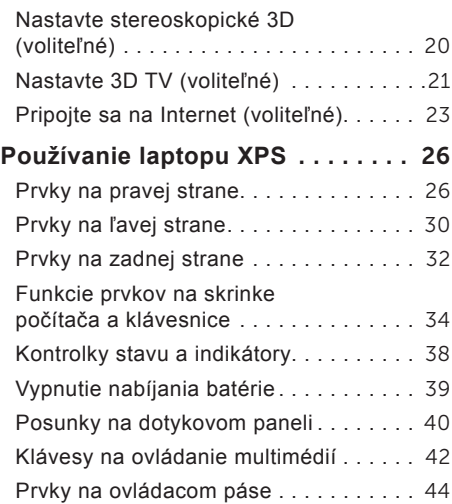

#### **Obsah**

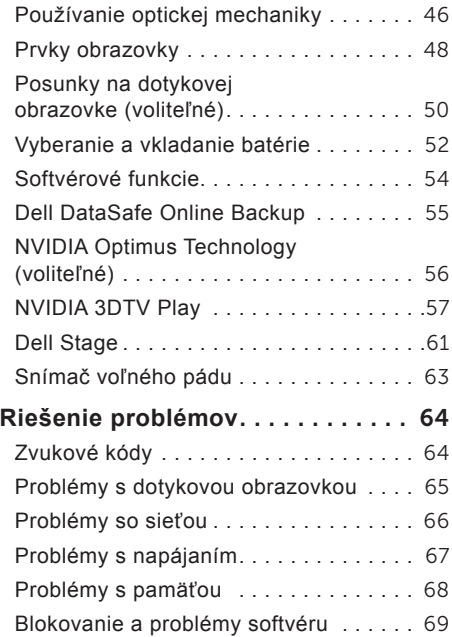

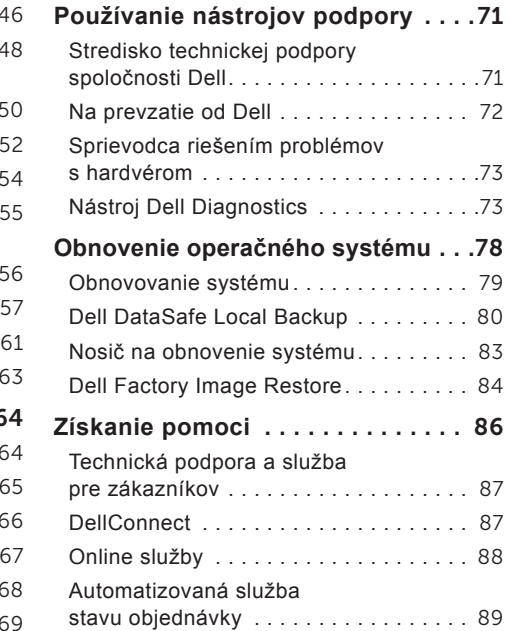

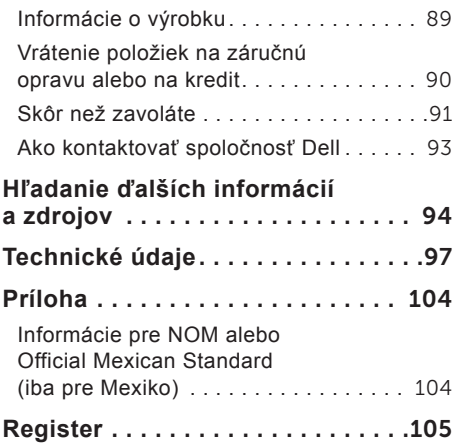

#### **Obsah**

# <span id="page-8-0"></span>**Inštalácia a nastavenie vášho laptopu XPS**

Táto časť obsahuje informácie o inštalácii a nastavení vášho laptopu Dell XPS.

### **Skôr ako nainštalujete a nastavíte svoj počítač**

Pri výbere miesta pre svoj počítač zabezpečte, aby ste mali ľahký prístup k napájaciemu zdroju, primerané vetranie a rovnú plochu pre jeho umiestnenie.

Obmedzenie prúdenia vzduchu okolo laptopu môže zapríčiniť jeho prehriatie. Na pravej a ľavej strane nechajte voľný priestor aspoň 5,1 cm (2 palce), aby ste predišli prehriatiu. Zapnutý počítač nikdy nevkladajte do uzavretého priestoru ako sú skriňa alebo zásuvka.

**VÝSTRAHA: Vetracie prieduchy nezakrývajte, nevkladajte do nich žiadne predmety a dbajte na to, aby sa v nich neusádzal prach. Keď je váš počítač Dell zapnutý, neukladajte ho do prostredia s nedostatočným prúdením vzduchu ako sú napríklad uzavretá aktovka alebo plochy s textilným poťahom, napríklad koberec alebo šaty. Obmedzenie prúdenia vzduchu môže poškodiť počítač, znížiť jeho výkon alebo spôsobiť požiar. Keď sa počítač zahreje, zapne sa ventilátor. Hluk ventilátora je normálny stav a neindikuje žiaden problém s ventilátorom alebo počítačom.**

**VAROVANIE: Umiestnenie alebo navŕšenie ťažkých alebo ostrých predmetov na počítač môže spôsobiť jeho trvalé poškodenie.**

## <span id="page-9-1"></span><span id="page-9-0"></span>**Pripojte napájací adaptér**

Pripojte napájací adaptér k počítaču a potom ho zastrčte do elektrickej zásuvky v stene alebo na prepäťovej ochrane.

**VÝSTRAHA: Napájací adaptér funguje s elektrickými zásuvkami na celom svete. Elektrické zásuvky a rozvodky sa však v rôznych krajinách líšia. Použitie nekompatibilného kábla alebo nevhodné pripojenie kábla na elektrickú rozvodku alebo zásuvku môže spôsobiť požiar alebo trvalé poškodenie počítača.**

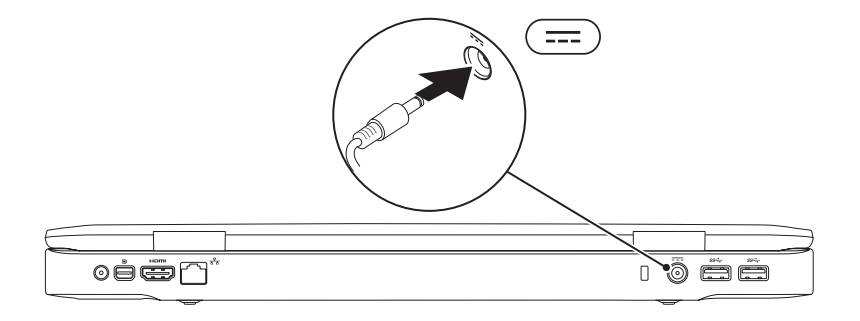

## <span id="page-10-0"></span>**Pripojte sieťový kábel (voliteľný)**

Ak sa chcete pripojiť na káblovú sieť, zapojte sieťový kábel.

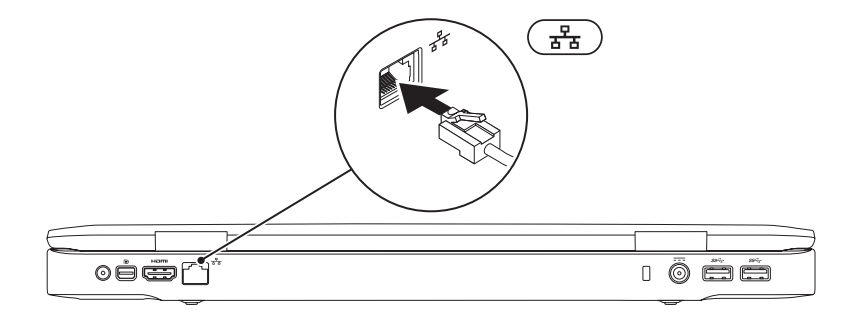

### <span id="page-11-0"></span>**Stlačte hlavný spínač**

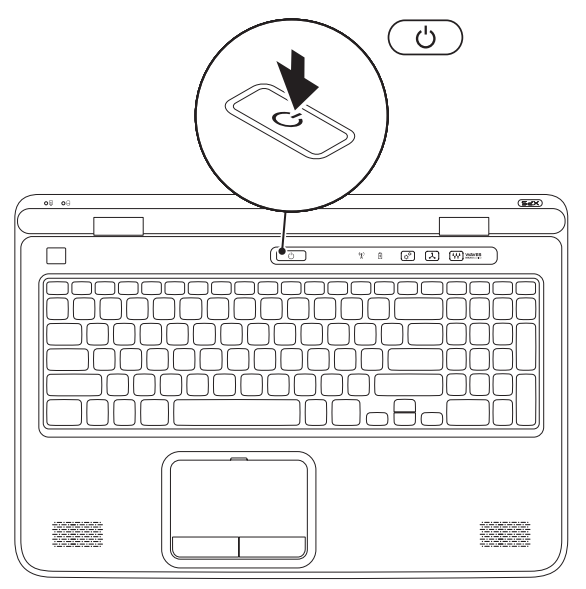

### <span id="page-12-0"></span>**Nainštalujte Microsoft Windows**

Váš počítač Dell je predkonfigurovaný operačným systémom Microsoft Windows. Pri prvom nastavení systému Windows sa riaďte pokynmi na obrazovke. Tieto kroky sú povinné a ich vykonanie môže trvať istý čas. Obrazovky nastavenia systému Windows vás prevedú niekoľkými postupmi včítane súhlasu s licenčnými podmienkami, nastavenia preferencií a nastavenia pripojenia k Internetu.

- **VAROVANIE: Neprerušujte proces nastavenia operačného systému. Ak by ste tak urobili, váš počítač sa môže stať nepoužiteľný a budete musieť preinštalovať operačný systém.**
- **Z POZNÁMKA:** Ak chcete, aby váš počítač dosiahol optimálny výkon, odporúčame vám prevziať si a nainštalovať najnovší BIOS a ovládače dostupné na adrese **support.dell.com**.
- **Z/ POZNÁMKA:** Ďalšie informácie o operačnom systéme a jeho funkciách nájdete na adrese **support.dell.com/MyNewDell**.

## <span id="page-13-0"></span>**Vytvorte nosič na obnovenie systému (odporúčané)**

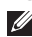

**POZNÁMKA:** Odporúčame, aby ste vytvorili nosič na obnovenie systému ihneď po nainštalovaní systému Microsoft Windows.

Nosič na obnovenie systému môžete použiť na obnovenie stavu svojho počítača v čase kúpy, pričom sa dátové súbory zachovajú (nebudete potrebovať disk *Operating System*). Nosič na obnovenie systému môžete použiť v prípade, že sa počítač v dôsledku zmien hardvéru, softvéru, ovládačov alebo iných systémových nastavení dostal do nežiaduceho prevádzkového stavu.

Na vytvorenie nosiča na obnovenie systému budete potrebovať:

- Dell DataSafe Local Backup
- Kľúč USB s minimálnou kapacitou 8 GB alebo disk DVD‑R/DVD+R/Blu‑ray Disc
- **24 POZNÁMKA:** Dell DataSafe Local Backup nepodporuje prepisovateľné disky.

Vytvorenie nosiča na obnovenie systému:

- 1. Uistite sa, že je napájací adaptér pripojený (pozri "Pripojte napájací adaptér" na strane [8\)](#page-9-1).
- 2. Vložte disk alebo kľúč USB do počítača.
- 3. Kliknite na položky **Štart** → **Všetky programy**→ **Dell DataSafe Local Backup**.
- 4. Kliknite na **Create Recovery Media**.
- 5. Postupujte podľa pokynov na obrazovke.
- **POZNÁMKA:** Informácie o obnovení vášho operačného systému pomocou nosiča na obnovenie systému nájdete v časti "Nosič na obnovenie systému" na strane [83.](#page-84-1)

## <span id="page-15-0"></span>**Nainštalujte kartu SIM (voliteľná)**

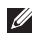

**POZNÁMKA:** Inštalácia karty SIM sa nepožaduje, ak používate kartu EVDO pre prístup do Internetu.

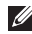

**POZNÁMKA:** Na nastavenie a sledovanie digitálnej televízie ISDB-T v Japonskou je potrebné nainštalovať kartu mini B-CAS do zásuvky karty SIM.

Inštalácia karty identifikačného modulu účastníka (SIM) do vášho počítača vám umožní pripojiť sa na Internet. Ak chcete pristupovať na Internet, musíte byť v dosahu siete vášho poskytovateľa mobilných služieb.

Inštalácia karty SIM:

- 1. Vypnite počítač.
- 2. Vyberte batériu (pozri "Vyberanie a vkladanie batérie" na strane [5](#page-53-1)2).
- 3. V šachte batérie zasuňte kartu SIM do zásuvky pre kartu SIM.
- 4. Vložte batériu (pozri "Vyberanie a vkladanie batérie" na strane [5](#page-53-1)2).
- 5. Zapnite svoj počítač.

Ak chcete vybrať kartu SIM, zatlačte na kartu a vysuňte ju.

#### **Inštalácia a nastavenie vášho laptopu XPS**

- karta SIM
- šachta batérie
- zásuvka pre kartu SIM

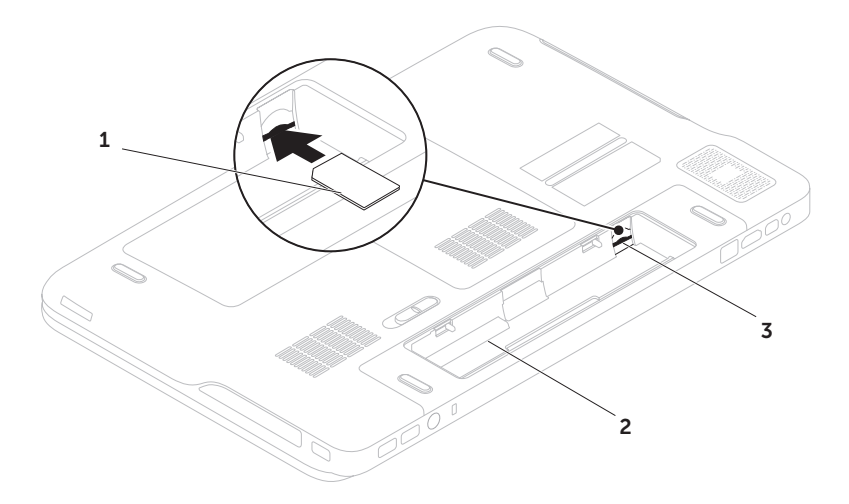

### <span id="page-17-1"></span><span id="page-17-0"></span>**Povoľte alebo zakážte bezdrôtovú sieť (voliteľné)**

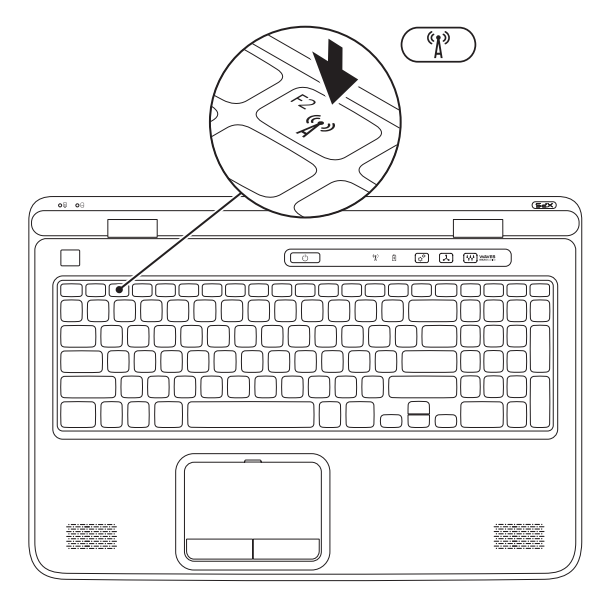

Ako zapnúť alebo vypnúť bezdrôtovú komunikáciu:

- 1. Presvedčte sa, že je počítač zapnutý.
- 2. Stlačte klávesy <Fn><F2> na klávesnici. Na obrazovke sa objaví aktuálny stav bezdrôtových zariadení.

Bezdrôtové pripojenie zapnuté

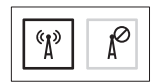

Bezdrôtové pripojenie vypnuté

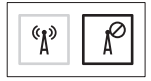

3. Opätovným stlačením klávesov <Fn><F2> sa prepne zapnutý alebo vypnutý stav bezdrôtovej siete.

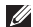

**POZNÁMKA:** Stlačenie klávesov <Fn><F2> umožňuje rýchlo vypnúť všetky vaše bezdrôtové zariadenia (Wi-Fi a Bluetooth), napríklad keď vás požiadajú o vypnutie všetkých bezdrôtových vysielačov počas letu lietadlom.

## <span id="page-19-0"></span>**Nastavte bezdrôtovú obrazovku (voliteľné)**

**POZNÁMKA:** Funkcia bezdrôtovej obrazovky nemusí byť k dispozícii v každom počítači. Informácie o požiadavkách na hardvér a softvér pre nastavenie bezdrôtovej obrazovky nájdete na stránke **www.intel.com**.

Funkcia bezdrôtovej obrazovky Intel umožní zdieľanie obrazovky vášho počítača s televízorom bez použitia káblov. Pred nastavením bezdrôtovej obrazovky musíte pripojiť adaptér bezdrôtovej obrazovky k svojmu televízoru.

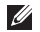

**POZNÁMKA:** Adaptér bezdrôtovej obrazovky nie je súčasťou dodávky vášho počítača a musíte si ho zaobstarať samostatne.

Ak váš počítač podporuje funkciu bezdrôtovej obrazovky, na pracovnej ploche Windows bude k dispozícii ikona Intel Wireless Display

Nastavenie bezdrôtovej obrazovky:

- 1. Zapnite svoj počítač.
- 2. Uistite sa, že bezdrôtová komunikácia je zapnutá (pozri "Povoľte alebo zakážte bezdrôtovú sieť (voliteľné)" na strane [1](#page-17-1)6).
- 3. K televízoru pripojte adaptér bezdrôtovej obrazovky.
- 4. Zapnite TV prijímač.
- 5. Vyberte príslušný zdroj videa pre svoj televízor ako napríklad HDMI1, HDMI2 alebo S-Video.
- 6. Dvakrát kliknite na ikonu Intel Wireless Display **na pracovnej ploche**. Zobrazí sa okno programu **Intel Wireless Display**.
- 7. Vyberte možnosť **Scan for available displays** (Vyhľadávať dostupné obrazovky).
- 8. Vyberte svoj adaptér bezdrôtovej obrazovky zo zoznamu **Detected wireless displays** (Zistené bezdrôtové obrazovky).
- 9. Zadajte bezpečnostný kód, ktorý sa objaví na vašom televízore.

<span id="page-20-0"></span>Aktivovanie bezdrôtovej obrazovky:

- 1. Dvakrát kliknite na ikonu Intel Wireless Display **na pracovnej ploche**. Zobrazí sa okno programu **Intel Wireless Display**.
- 2. Vyberte možnosť **Connect to Existing Adapter** (Pripojiť sa k existujúcemu adaptéru).
- **POZNÁMKA:** Najnovší ovládač pre aplikáciu ..Intel Wireless Display Connection Manager" môžete prevziať a nainštalovať z adresy **support.dell.com**.
- *A* POZNÁMKA: Ďalšie informácie o bezdrôtovej obrazovke nájdete v dokumentácii adaptéra bezdrôtovej obrazovky.

## **Nastavte televíznu kartu (voliteľné)**

**POZNÁMKA:** Dostupnosť televíznej karty závisí od oblasti.

Nastavenie televíznej karty:

- 1. Ak ste tak ešte neurobili, vypnite počítač a vložte kartu mini B-CAS do zásuvky karty SIM vášho počítača (len pre Japonsko).
- 2. Zapojte kábel televízie/digitálnej antény alebo adaptér káblovej televízie do vstupného konektora antény vášho počítača.
- 3. Zapnite svoj počítač.
- 4. Kliknite na **Štart** → **Všetky programy**→ **Windows Media Center**→ **Úlohy**→ **Nastavenia**→ **TV**.
- 5. Postupujte podľa pokynov na obrazovke.

## <span id="page-21-0"></span>**Nastavte stereoskopické 3D (voliteľné)**

**POZNÁMKA:** Informácie o používaní okuliarov NVIDIA 3D Vision (voliteľné) nájdete v príručke *Používateľská príručka NVIDIA 3D Vision* na adrese **support.dell.com/manuals**.

Funkcia Stereoskopické 3D umožní zobrazovať 3D obsah s viditeľnou hĺbkou.

- 1. Kliknite pravým tlačidlom myši na pracovnú plochu a vyberte možnosť **NVIDIA Control Panel**.
- 2. V okne **NVIDIA Control Panel** kliknutím na ikonu **Stereoscopic 3D** (Stereoskopické 3D) rozbaľte zoznam možností (ak ešte nie je rozbalený) a kliknite na prepojenie **Setup Stereoscopic 3D** (Nastaviť stereoskopické 3D).
	- a. Začiarknite pole **Enable stereoscopic 3D** (Povoliť stereoskopické 3D).
	- b. Z rozbaľovacej ponuky **Stereoscopic 3D display type** (Typ obrazovky Stereoskopické 3D) vyberte položku **Dell 3D Vision Laptop**.
- **POZNÁMKA:** Ak sa v časti **Stereoscopic 3D display type** (Typ obrazovky Stereoskopické 3D) zobrazuje **3D TV Play**, váš počítač nepodporuje funkciu Stereoskopické 3D. Obsah obrazovky Stereoskopické 3D môžete zobraziť pripojením svojho počítača k zariadeniu 3DTV. Ďalšie informácie nájdete v časti "Nastavenie 3D TV (voliteľné)" a strane [21](#page-22-1).
	- c. Z rozbaľovacej ponuky **Test stereoscopic 3D** (Test stereoskopickej obrazovky 3D) vyberte položku **Run Setup Wizard**  (Spustiť sprievodcu inštaláciou). Otvorí sa sprievodca Set up NVIDIA 3D Vision (Nastavenie NVIDIA 3D Vision).
- 3. Na dokončenie nastavenia postupujte podľa pokynov na obrazovke.
- **POZNÁMKA:** Ak pocítite nevoľnosť počas sledovania obrazovky 3D, prestaňte pozerať na obrazovku, dajte dole 3D okuliare a urobte prestávku.

## <span id="page-22-0"></span>**Nastavte 3D TV (voliteľné)**

**POZNÁMKA:** Ak chcete zistiť, či váš televízor podporuje funkcie 3D, ktoré sú k dispozícii vo vašom počítači, prečítajte si časť **System Requirements** (Požiadavky na systém) na stránke **www.nvidia.com/3dtv**.

Pripojte svoj počítač k 3D TV pomocou kábla HDMI.

- **POZNÁMKA:** Kábel HDMI prenáša súčasne zvukový signál aj videosignál.
- 1. Nastavte HDMI 1.4 3D TV:
	- a. Preidite na ponuku nastavení 3D televízora.
	- b. Nastavte režim 3D na **Automatický**.
	- c. Nastavte poradie očí pre okuliare na **predvolené** alebo **normálne**.
- **POZNÁMKA:** Ak používate aplikáciu NVIDIA 3DTV Play, nemeňte nastavenia poradia očí, lebo aplikácia sama ovláda časovanie okuliarov.
- <span id="page-22-1"></span>**POZNÁMKA:** Ak nevidíte celú pracovnú  $\mathscr{M}$ plochu Windows vo svojom televízore, znížte rozlíšenie obrazovky pomocou funkcií, ktoré ponúka 3D TV.
- **POZNÁMKA:** Ďalšie informácie  $\mathbb{Z}$ o konfigurácii nastavení 3D nájdete v dokumentácii priloženej k vášmu televízoru.
- 2. Nastavte svoj televízor ako hlavnú obrazovku:
	- a. Kliknite pravým tlačidlom myši na pracovnú plochu a vyberte možnosť **NVIDIA Control Panel**.
	- b. V okne **NVIDIA Control Panel** kliknutím na ikonu **Display** (Obrazovka) rozbaľte zoznam možnosti (ak ešte nie je rozbalený) a kliknite na prepojenie **Set up multiple display** (Nastaviť viacero obrazoviek).
	- c. V časti **Verify the display configuration** (Skontrolovať konfiguráciu obrazovky) kliknite pravým tlačidlom myši na 3D TV a vyberte možnosť **Make this the Windows primary display** (Nastaviť ako hlavnú obrazovku systému Windows).

**Inštalácia a nastavenie vášho laptopu XPS**

- 3. Nastavte aplikáciu NVIDIA 3DTV Play:
	- a. V okne **NVIDIA Control Panel** kliknutím na ikonu **Stereoscopic 3D** (Stereoskopické 3D ) rozbaľte zoznam možnosti (ak ešte nie je rozbalený) a kliknite na prepojenie **Set up stereoscopic 3D** (Nastaviť stereoskopické 3D).
	- b. Začiarknite pole **Enable stereoscopic 3D** (Povoliť stereoskopické 3D). Otvorí sa sprievodca nastavením aplikácie 3DTV Play.
	- c. Uistite sa, že sa logo 3DTV Play objaví v ovládacom paneli.
- 4. Zmeňte rozlíšenie pracovnej plochy tak, aby zodpovedalo rozlíšeniu typu 3D obsahu:
	- a. V okne **NVIDIA Control Panel** kliknutím na ikonu **Display** (Obrazovka) rozbaľte zoznam možnosti (ak ešte nie je rozbalený) a kliknite na prepojenie **Change resolution** (Zmeniť rozlíšenie).
	- b. Pre 3D hry nastavte rozlíšenie na **720p**, **1280x720** a obnovovaciu frekvenciu na **60/59 Hz** v režime HD 3D.
- c. Pre prehrávanie obsahu Blu-ray 3D nastavte rozlíšenie na **1080p**, **1920x1080** a obnovovaciu frekvenciu na **24/23 Hz** v režime HD 3D.
- **POZNÁMKA:** Pre televízory používajúce systém PAL s obnovovacou frekvenciou 50 Hz alebo 100 Hz, alebo pre systémy NTSC s obnovovacou frekvenciou 60 Hz alebo 120 Hz, nastavte rozlíšenie na **720p** a obnovovaciu frekvenciu na **60/59 Hz**.
- **POZNÁMKA:** Výkon hier sa v režime HD 3D môže znížiť aj pri vypnutej funkcii 3DTV Play. Výkon môžete maximalizovať voľbou režimu HD alebo SD pri vypnutej funkcii 3DTV Play.
- 5. Skontrolujte zvuk HDMI v televízore TV spustením filmu, hry alebo hudby a nastavením hlasitosti v televízore.
- **POZNÁMKA:** Ďalšie informácie o 3D TV nájdete v časti "NVIDIA 3DTV Play" na strane [57](#page-58-1).

## <span id="page-24-0"></span>**Pripojte sa na Internet (voliteľné)**

Ak sa chcete pripojiť na Internet, budete potrebovať externý modem alebo pripojenie na sieť a poskytovateľa internetových služieb (ISP).

Ak externý modem USB alebo adaptér WLAN nie je súčasťou vašej pôvodnej objednávky, môžete si ho zakúpiť na stránkach **dell.com**.

#### **Nastavenie káblového pripojenia**

- Ak používate telefonické pripojenie, ešte pred nastavením svojho pripojenia na Internet pripojte telefónny kábel k externému USB modemu (voliteľnému) a k telefónnej zásuvke na stene.
- Ak ste pripojení pomocou DSL alebo káblového/ satelitného modemu, informácie o nastavení získate od ISP alebo mobilnej telefónnej služby.

Pokyny na dokončenie káblového internetového pripojenia nájdete v časti "Nastavenie pripojenia na Internet" na strane [24](#page-25-0).

#### **Nastavenie bezdrôtového pripojenia**

**POZNÁMKA:** Ak chcete nainštalovať bezdrôtový smerovač, prečítajte si dokumentáciu priloženú k svojmu smerovaču.

Pred tým, ako budete môcť použiť bezdrôtové pripojenie na Internet, musíte sa pripojiť k vášmu bezdrôtovému smerovaču.

Nastavenie pripojenia k bezdrôtovému smerovaču:

- 1. Uistite sa, že bezdrôtová komunikácia je povolená vo vašom počítači (pozri "Povoliť alebo zakázať bezdrôtovú sieť (voliteľné)" na strane [1](#page-17-1)6).
- 2. Uložte a zatvorte všetky otvorené súbory a ukončite všetky otvorené programy.
- 3. Kliknite na položky Štart <sup>⊕</sup>→ Ovládací panel.
- 4. Do vyhľadávacieho okna napíšte slovo sieť a kliknite na položky **Centrum sietí**→ **Pripojiť k sieti**.
- 5. Na dokončenie nastavenia postupujte podľa pokynov na obrazovke.

#### <span id="page-25-0"></span>**Nastavenie pripojenia na Internet**

Poskytovatelia internetových služieb a ich ponuky sa v jednotlivých krajinách líšia. Pre ponuku dostupných služieb vo vašej krajine sa obráťte na svojho ISP.

Ak sa nemôžete pripojiť na Internet, ale v minulosti sa vám to úspešne podarilo, je možné, že ISP má výpadok. Obráťte sa na ISP a overte si stav poskytovania služieb, alebo sa neskôr skúste pripojiť znova.

Pripravte si informácie od svojho ISP. Ak nemáte ISP, sprievodca **Pripojenie na internet** vám pomôže získať ISP.

Nastavenie pripojenia na Internet:

- 1. Uložte a zatvorte všetky otvorené súbory a ukončite všetky otvorené programy.
- 2. Kliknite na položky **Štart** → **Ovládací panel**.
- 3. Do vyhľadávacieho okna napíšte slovo sieť a kliknite na položky **Centrum sietí**→ **Nastaviť nové pripojenie alebo sieť**→ **Pripojiť sa na Internet**.

Zobrazí sa okno **Pripojiť sa na Internet**.

- **POZNÁMKA:** Ak neviete, ktorý typ pripojenia si máte zvoliť, kliknite na položku **Poradiť pri výbere** alebo sa obráťte na svojho ISP.
- 4. Pri dokončení nastavenia postupujte podľa pokynov na obrazovke a použite informácie o nastavení, ktoré vám poskytol váš ISP.

**Inštalácia a nastavenie vášho laptopu XPS**

# <span id="page-27-0"></span>**Používanie laptopu XPS**

Táto časť obsahuje informácie o funkciách, ktoré máte k dispozícii vo vašom laptope Dell XPS.

### **Prvky na pravej strane**

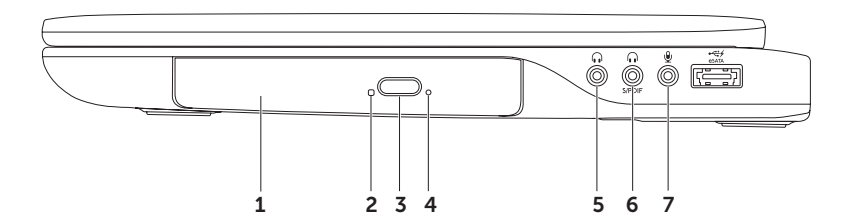

- 1 **Optická jednotka**  Prehráva a zapisuje disky CD, DVD a Blu-ray Disc (voliteľné). Pre viac informácií si pozrite časť "Používanie optickej mechaniky" na strane [4](#page-47-1)6.
- 2 **Kontrolka optickej jednotky**  Bliká, keď stlačíte tlačidlo vysunutia optickej jednotky alebo sa číta vložený disk.
- 3 **Tlačidlo vysunutia optickej jednotky**  Stlačením sa otvorí podávač optickej jednotky.
- 4 **Otvor na núdzové vysunutie**  Slúži na otvorenie podávača optickej jednotky, ak sa nevysunie na stlačenie tlačidla vysunutia. Pre viac informácií si pozrite časť "Použitie otvoru na núdzové vysunutie" na strane 4[6](#page-47-2).
- **5**  $\boxed{\bullet \bullet}$  **Audio výstup/konektor slúchadla** Slúži na pripojenie páru slúchadiel, reproduktora s napájaním alebo zvukového systému.
- 6 **Konektor pre slúchadlá/digitálne S/PDIF** Slúži na pripojenie zosilňovačov, reproduktorov alebo televízorov pre digitálny zvukový výstup. Môže sa použiť aj na pripojenie páru slúchadiel.

**POZNÁMKA:** Musíte použiť adaptér S/PDIF (mini-TOSLINK) na zapojenie kábla S/PDIF. Adaptér S/PDIF (mini-TOSLINK) nie je súčasťou dodávky vášho počítača a musíte si ho zaobstarať samostatne.

- 7 **Konektor pre zvukový vstup/mikrofón** Slúži na pripojenie mikrofónu alebo vstupného signálu pre použitie vo zvukových programoch.
- $\mathscr{U}$
- **POZNÁMKA:** 5.1-kanálové reproduktory môžete nainštalovať pomocou troch zvukových konektorov (5, 6 a 7) alebo pomocou konektora S/PDIF (6).

**Používanie laptopu XPS**

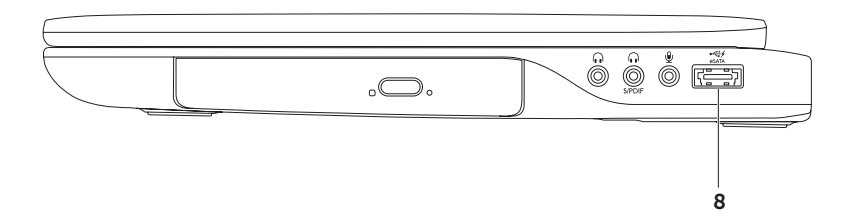

8 **Kombinovaný konektor eSATA/USB s funkciou USB PowerShare** — Umožňuje pripojenie úložných zariadení kompatibilných so štandardom eSATA (napríklad externých pevných diskov alebo optických jednotiek) alebo zariadení USB (napríklad myš, klávesnicu, tlačiareň, externú diskovú jednotku alebo prehrávač MP3). USB PowerShare sa môže používať aj na nabíjanie zariadení USB keď je počítač zapnutý/vypnutý alebo je v režime spánku.

**POZNÁMKA:** Niektoré zariadenia USB sa nemôžu nabíjať, keď je počítač vypnutý alebo je v režime spánku. V takýchto prípadoch zapnite počítač kvôli nabíjaniu zariadenia.

**POZNÁMKA:** Ak vypnete počítač počas nabíjania zariadenia USB, zariadenie sa prestane nabíjať. Ak chcete pokračovať v nabíjaní, odpojte zariadenie USB a pripojte ho znova.

**POZNÁMKA:** Funkcia USB PowerShare sa automaticky vypne, ak zostávajúca energia batérie klesne na 10 % celkovej kapacity.

<span id="page-31-0"></span>**Používanie laptopu XPS**

### **Prvky na ľavej strane**

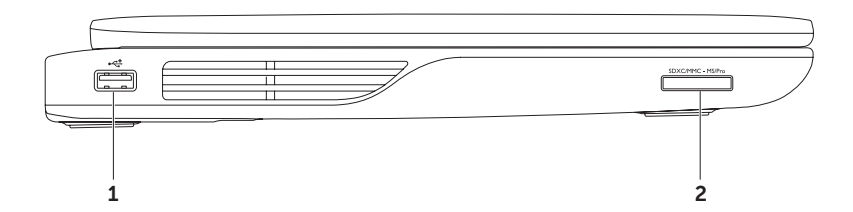

- 1 **Konektor USB 2.0** Pripája USB zariadenia ako myš, klávesnicu, tlačiareň, externú diskovú jednotku alebo prehrávač MP3.
- 2 **SOXCMMC-MSPro** čítačka pamäťových kariet 9 v 1 Poskytuje rýchly a pohodlný spôsob prezerania a zdieľania digitálnych fotografií, hudby, videí a dokumentov uložených na pamäťových kartách. Informácie o podporovaných pamäťových kartách nájdete v časti .Technické údaie" na strane [9](#page-98-1)7.

**POZNÁMKA:** Počítač sa dodáva s plastovou záslepkou inštalovanou v zásuvke pamäťových kariet. Záslepky chránia nepoužité zásuvky pred prachom a inými čiastočkami. Uchovajte si záslepku, aby ste ju mohli použiť, keď nebude v zásuvke žiadna pamäťová karta. Záslepky z iných počítačov nemusia byť vhodné pre váš počítač.

<span id="page-33-0"></span>**Používanie laptopu XPS**

### **Prvky na zadnej strane**

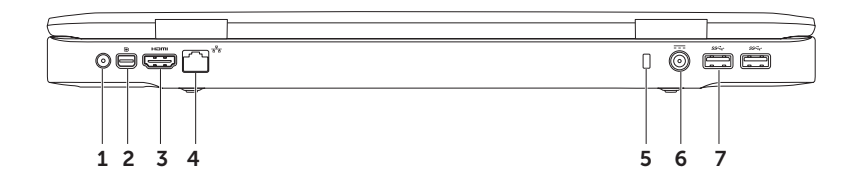

32

- 1 **Vstupný konektor antény (na podporovaných modeloch)** Slúži na pripojenie externej antény (súčasťou) alebo koaxiálneho kábla (adaptér súčasťou) pre pozeranie programov cez televíznu kartu (voliteľná).
- 2 **Konektor Mini-DisplayPort**  Štandardný konektor digitálneho rozhrania, ktoré podporuje externé monitory a projektory DisplayPort.
- 3 **Konektor HDMI** Slúži na pripojenie signálov audio 5.1 a video do TV. **POZNÁMKA:** Keď sa používa s monitorom, spracováva sa iba videosignál.
- 4 **Sieťový konektor** Slúži na pripojenie počítača k sieti alebo širokopásmovému zariadeniu, ak používate prístup k káblovej sieti.
- 5 **Otvor pre bezpečnostný kábel** Pripája k počítaču komerčne dostupný bezpečnostný kábel. **POZNÁMKA:** Pred zakúpením bezpečnostného kábla sa presvedčte o tom, že sa zariadenie hodí do otvoru bezpečnostného kábla na vašom počítači.
- 6 **Konektor napájacieho adaptéra** Pripája adaptér na napájanie počítača a nabíjanie batérie.
- 7 **Konektory USB 3.0 (2)** Slúžia na pripojenie zariadení USB ako sú myš, klávesnica, tlačiareň, externá disková jednotka alebo prehrávač MP3. Umožnia rýchlejší prenos údajov medzi počítačom a zariadeniami USB.

<span id="page-35-0"></span>**Používanie laptopu XPS**

### **Funkcie prvkov na skrinke počítača a klávesnice**

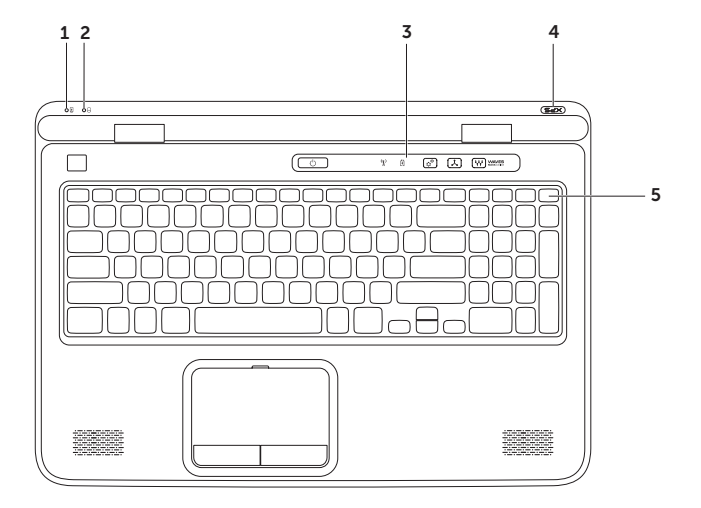

34
- <sup>[4]</sup> Kontrolka stavu batérie Ukazuje stav nabitia batérie. Ďalšie informácie o kontrolke stavu batérie nájdete v časti "Kontrolky stavu a indikátory" na strane [38.](#page-39-0)
- 2 **Indikátor aktivity pevného disku** Rozsvieti sa, keď počítač číta alebo zapisuje dáta. Neprerušované biele svetlo indikuje činnosť pevného disku.

#### **VAROVANIE: Počítač nikdy nevypínajte, keď svieti indikátor aktivity pevného disku, aby ste predišli strate dát.**

- 3 **Ovládací pás** Na tomto páse sa nachádzajú hlavný spínač, kontrolky a dotykové ovládače. Ďalšie informácie o ovládacom páse nájdete v časti "Prvky na ovládacom páse" na strane [44](#page-45-0).
- 4 **Svetlo loga XPS**  Svetlo na logu XPS indikuje rôzne stavy napájania. Ďalšie informácie o svetle loga nájdete v časti "Kontrolky stavu a indikátory" na strane [38](#page-39-0).
- 5 **Rad funkčných klávesov** V tomto rade sa nachádzajú kláves na povolenie alebo zakázanie duálnej obrazovky (10. povolenie alebo zakázanie bezdrôtovej komunikácie  $\binom{6}{1}$ , kláves na zvýšenie  $\binom{4}{1}$  a zníženie  $\binom{4}{1}$  jasu, kláves na povolenie alebo zakázanie dotykového panelu  $\sum a$  klávesy na ovládanie multimédií.

Informácie o klávesoch na ovládanie multimédií nájdete v časti "Klávesy na ovládanie multimédií" na strane [42](#page-43-0).

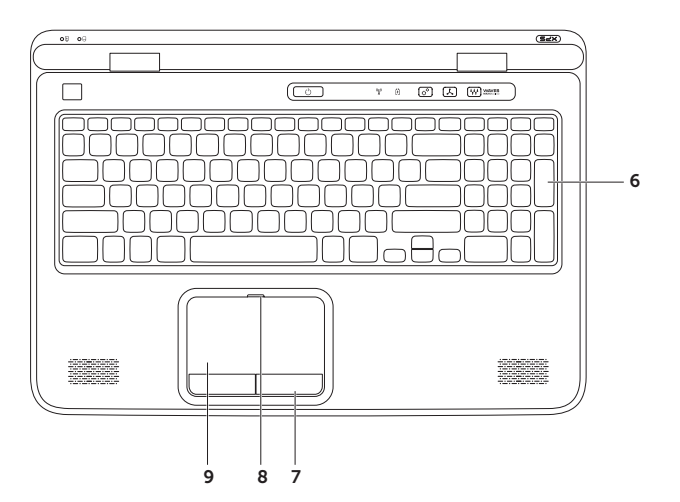

6 **Klávesnica/podsvietená klávesnica (voliteľná)** — Ak ste si zakúpili voliteľnú klávesnicu s podsvietením, na tlačidle F6 je ikona podsvietenia klávesnice ... Voliteľná klávesnica s podsvietením poskytuje lepšiu viditeľnosť v tmavom prostredí vďaka rozsvietením všetkých klávesových symbolov.

 **Nastavenie jasu podsvietenia klávesnice** — Stlačte klávesy <Fn><F6> pre prepínanie medzi tromi úrovňami osvetlenia (v danom poradí):

- polovičné osvetlenie klávesnice
- úplné osvetlenie klávesnice
- žiadne osvetlenie
- 7 **Tlačidlá dotykového panelu (2)** Poskytujú funkcie kliknutia ľavým a pravým tlačidlom ako v prípade myši.
- 8 **Kontrolka stavu dotykového panela** Svieti, ak je vypnutý dotykový panel.
- 9 **Dotykový panel** Poskytuje funkcionalitu myši vo forme pohybu kurzora, ťahania alebo premiestňovania objektov a ľavé kliknutie pri ťuknutí na povrch.

Dotykový panel podporuje funkcie **Posúvanie**, **Listovanie**, **Lupa** a **Otáčanie**. Ak chcete zmeniť nastavenia dotykového panela, kliknite dvakrát na ikonu **Synaptics Pointing Device** v oznamovacej oblasti pracovnej plochy. Ďalšie informácie nájdete v časti "Posunky na dotykovom paneli" na strane [40](#page-41-0).

**POZNÁMKA:** Ak chcete povoliť alebo zakázať dotykový panel, stlačte klávesy <Fn><F3> na klávesnici.

## <span id="page-39-0"></span>**Kontrolky stavu a indikátory**

**Indikátor stavu batérie**

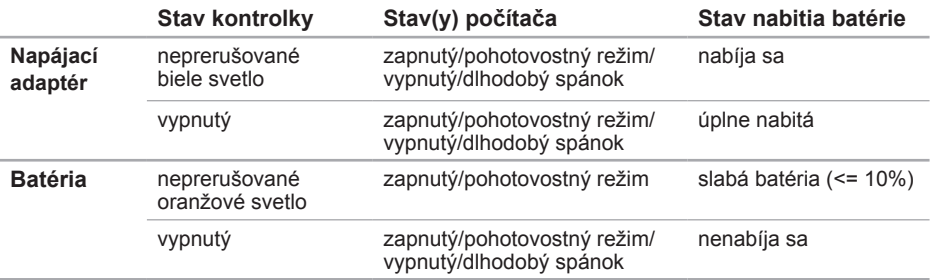

### **Kontrolka hlavného spínača** <sup>('</sup>) alebo svetlo loga XPS  $\times$   $\approx$   $\approx$

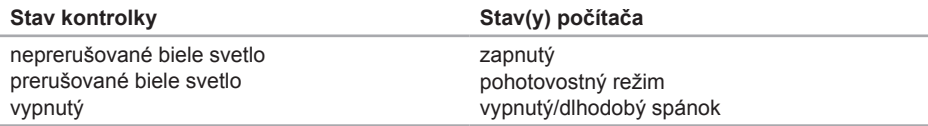

**POZNÁMKA:** Informácie o problémoch s napájaním nájdete v časti "Problémy s napájaním" na strane [67](#page-68-0).

## **Vypnutie nabíjania batérie**

Počas letu lietadlom vás môžu požiadať, aby ste vypli funkciu nabíjania batérie. Ak chcete rýchlo vypnúť funkciu nabíjania batérie:

- 1. Presvedčte sa, že je počítač zapnutý.
- 2. Kliknite na ikonu **Štart** .
- 3. Do poľa vyhľadávania zadajte Možnosti napájania a stlačte kláves <Enter>.
- 4. V okne **Možnosti napájania** kliknite na tlačidlo **Dell Battery Meter**.
- 5. V okne **Battery Settings** (Nastavenia batérie) kliknite na prepojenie **Turn off Battery Charging** (Vypnúť nabíjanie batérie) a kliknite na tlačidlo **OK**.
- **2 POZNÁMKA:** Nabíjanie batérie je možné vypnúť aj pomocou nástroja System Setup (BIOS).

# <span id="page-41-0"></span>**Posunky na dotykovom paneli**

### **Rolovanie**

Umožní rolovať obsah okna. Do skupiny funkcií rolovania patrí:

**Vertikálne rolovanie** — Umožní rolovať nahor alebo nadol v aktívnom okne.

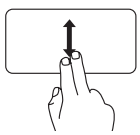

Rolovať vybratý objekt môžete pohybom dvoch prstov nahor alebo nadol.

**Horizontálne rolovanie** — Umožní rolovať doprava alebo doľava v aktívnom okne.

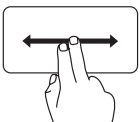

Rolovať vybratý objekt môžete pohybom dvoch prstov doľava alebo doprava.

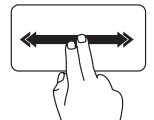

Automatické horizontálne rolovanie aktivujete švihnutím dvoch prstov doprava alebo doľava.

Automatické rolovanie zastavíte ťuknutím na dotykový panel

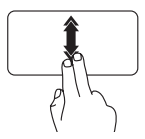

Automatické vertikálne rolovanie aktivujete švihnutím dvoch prstov nahor alebo nadol. Automatické rolovanie zastavíte

ťuknutím na dotykový panel

### **Listovanie**

Umožní listovať v obsahu dopredu alebo dozadu podľa smeru listovania.

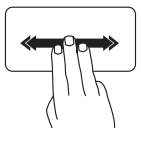

Obsah okna prelistujete tak, že rýchlo posuniete tri prsty do želaného smeru.

### **Lupa**

Umožní zväčšenie alebo zmenšenie obsahu obrazovky. Medzi funkcie lupy patrí:

**Štipnutie** — Umožní zväčšiť alebo zmenšiť obraz pohybom dvoch prstov smerom od seba alebo k sebe.

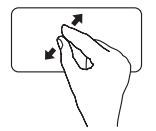

Zväčšenie: Pohybom dvomi prstami smerom od seba rozšírte zobrazenú oblasť v aktívnom okne.

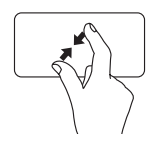

Zmenšenie: Pohybom dvomi prstami smerom k sebe zúžte zobrazenú oblasť v aktívnom okne.

## **Otáčanie**

Umožní otočenie aktívneho obsahu obrazovky. Medzi funkcie otáčania patrí:

**Otočenie** — Umožní otočiť aktívny obsah použitím dvoch prstov, pričom jeden prst zostane na mieste a druhý sa točí.

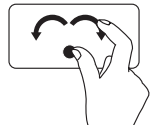

Palec držte na mieste a ukazovákom pohybujte po oblúku doprava alebo doľava, vybratá položka sa otočí doprava alebo doľava.

# <span id="page-43-0"></span>**Klávesy na ovládanie multimédií**

Klávesy na ovládanie multimédií sú umiestnené v rade funkčných klávesov na klávesnici. Pre ovládanie multimédií stlačte požadovaný kláves. Klávesy na ovládanie multimédií môžete konfigurovať v pomocných programoch **Nastavenie systému** (BIOS) alebo **Centrum nastavenia mobilných zariadení**.

### **Nastavenie systému**

- 1. Stlačením klávesu <F2> počas režimu POST (Power On Self Test automatický test po zapnutí napájania) prejdite do programu pre nastavenie systému (BIOS).
- 2. V časti **Akcie na stlačenie funkčných klávesov** zvoľte **Multimediálne klávesy najprv** alebo **Funkčné klávesy najprv**.

**Funkčné klávesy najprv** — Toto je predvolené nastavenie. Stlačením niektorého funkčného klávesu sa vykoná priradená funkcia. Pre spustenie multimediálnej operácie stlačte <Fn> + požadovaný multimediálny kláves.

**Multimediálne klávesy najprv** — Stlačením niektorého klávesu na ovládanie multimédií sa vykoná priradená operácia s multimédiami. Pre spustenie funkcie stlačte <Fn> + požadovaný funkčný kláves.

**POZNÁMKA:** Nastavenie **Multimediálne klávesy najprv** je aktívne iba v operačnom systéme.

### **Centrum nastavenia mobilných zariadení**

- 1. Stlačením klávesov < $\mathcal{F}$ >< $X$ > alebo dotknutím sa ovládača Centrum nastavenia mobilných zariadení  $\alpha^2$  na ovládacom páse sa spustí Centrum nastavenia mobilných zariadení.
- 2. V časti **Rad funkčných klávesov** zvoľte **Funkčné klávesy** alebo **Multimediálne klávesy**.

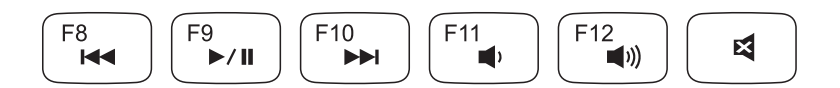

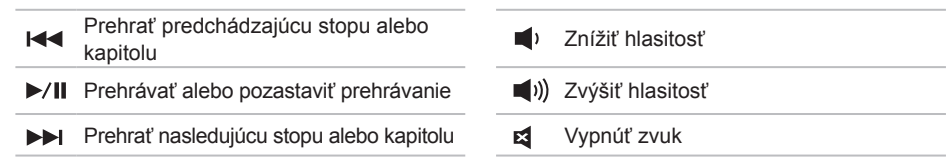

**Používanie laptopu XPS**

## <span id="page-45-0"></span>**Prvky na ovládacom páse**

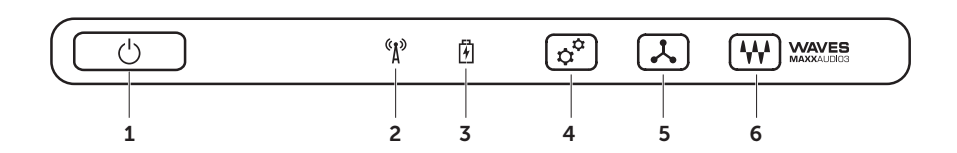

- **1**  $\Box$  **Hlavný spínač a svetlo** Stlačením sa počítač zapína alebo vypína. Svetlo v tlačidle indikuje stavy napájania. Ďalšie informácie o kontrolke hlavného spínača nájdete v časti .Kontrolky stavu a indikátory" na strane [38.](#page-39-0)
- 2 **Indikátor stavu bezdrôtovej siete** Rozsvieti sa, keď sa aktivuje bezdrôtová sieť. Pre viac informácií si pozrite časť "Povoľte alebo zakážte bezdrôtovú sieť (voliteľné)" na strane [1](#page-17-0)6.
- 3 **Kontrolka stavu batérie** Ukazuje stav nabitia batérie. Ďalšie informácie o kontrolke stavu batérie nájdete v časti "Kontrolky stavu a indikátory" na strane [38.](#page-39-0)

**POZNÁMKA:** Keď je počítač napájaný z napájacieho adaptéra, batéria sa nabíja.

- 4 **Ovládač Centrum nastavenia mobilných zariadení** Stlačením sa spustí Centrum nastavenia mobilných zariadení.
- 5 **Ovládač okamžitého spustenia aplikácie**  Dotknutím sa spustí vami preddefinovaná aplikácia.
- 6 **Ovládač pre ovládací panel Audio** Stlačením sa spustí ovládací panel **Dell Audio**. Ovládací panel umožní nastavenie zvukového výstupu štúdiovej kvality vo vašom počítači. Môžete zmeniť aj nastavenia zvuku ako napríklad hlasitosť, alebo nastavenia vonkajšieho reproduktora a mikrofónu.

# **Používanie optickej mechaniky**

**VAROVANIE: Podávač optickej jednotky nestláčajte nadol, keď ho otvárate alebo zatvárate. Keď nepoužívate optickú jednotku, zatvorte podávač jednotky.** 

#### **VAROVANIE: Počas prehrávania alebo zapisovania na disk nehýbte počítačom.**

Optická jednotka prehráva a zapisuje disky CD, DVD a Blu-ray Disc (voliteľné). Pri vkladaní diskov na podávač optickej jednotky sa uistite, že potlačená alebo popísaná strana smeruje nahor.

Vloženie disku do optickej jednotky:

- 1. Stlačte tlačidlo vysunutia na optickej jednotke.
- 2. Vytiahnite podávač optickej jednotky.
- 3. Položte disk s potlačenou stranou nahor na stred podávača optickej jednotky a kliknutím uchyťte disk na oske.
- 4. Zasuňte podávač optickej jednotky do jednotky.

### **Použitie otvoru na núdzové vysunutie**

Ak sa na stlačenie tlačidla vysunutia nevysunie podávač optickej jednotky, na otvorenie môžete použiť otvor na núdzové vysunutie. Otvorenie podávača jednotky pomocou otvoru na núdzové vysunutie:

- 1. Vypnite počítač.
- 2. Vsuňte tenký kolík alebo vyrovnanú spinku do otvoru na núdzové vysunutie a pevne ju zatlačte. kým sa podávač jednotky neotvorí.

- disk
- oska
- podávač optickej jednotky
- otvor na núdzové vysunutie podávača
- tlačidlo na vysunutie

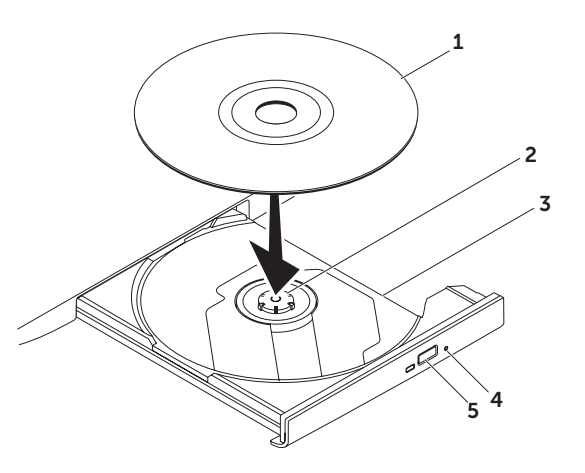

**Používanie laptopu XPS**

## **Prvky obrazovky**

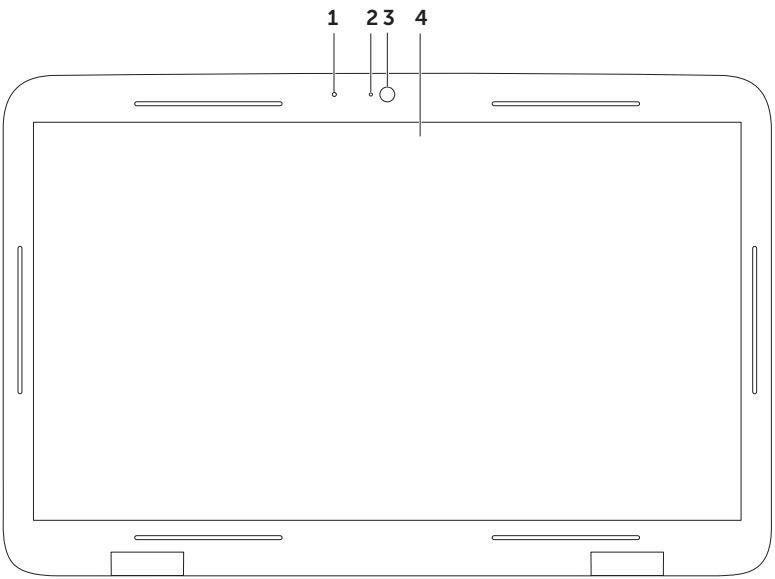

- 1 **Mikrofón** Poskytuje kvalitný zvuk pre videokonferencie alebo záznam hlasu.
- 2 **Kontrolné svetlo kamery** Indikuje, či je kamera zapnutá alebo vypnutá.
- 3 **Kamera** Vstavaná kamera na videozáznam, telekonferencie a rozhovor. Kamera podporuje kodek H.264 na kompresiu videa, ktorý poskytuje video vysokej kvality pri nízkom toku údajov.
- 4 **Obrazovka** Vaša obrazovka sa môže líšiť podľa vášho výberu pri kúpe vášho počítača. Displej môže podporovať funkcie dotykovej obrazovky, ak ste si vybrali túto možnosť v čase kúpy. Informácie o funkciách dotykovej obrazovky nájdete v časti "Posunky na dotykovej obrazovke (voliteľné)" na strane 5[0](#page-51-0).

## **Posunky na dotykovej obrazovke (voliteľné)**

**POZNÁMKA:** Niektoré z týchto posunkov sa vzťahujú na konkrétne aplikácie a môže sa stať, že budú neúčinné v iných aplikáciách.

#### **Lupa**

Umožní zväčšenie alebo zmenšenie obsahu obrazovky.

**Štipnutie** — Umožní zväčšiť alebo zmenšiť obraz pohybom dvoch prstov smerom od seba alebo k sebe na obrazovke.

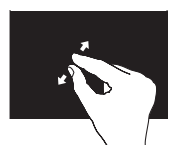

Zväčšenie: Pohybom dvomi prstami smerom od seba rozšírte zobrazenú oblasť v aktívnom okne.

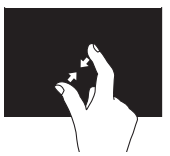

Zmenšenie: Pohybom dvomi prstami smerom k sebe zúžte zobrazenú oblasť v aktívnom okne.

## <span id="page-51-0"></span>**Držanie**

Sprístupní ďalšie informácie simulovaním pravého kliknutia.

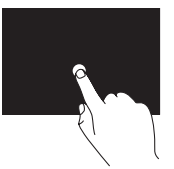

Stlačte a podržte svoj prst na dotykovej obrazovke, otvorí sa kontextová ponuka.

### **Listovanie**

Umožní listovať v obsahu dopredu alebo dozadu podľa smeru listovania.

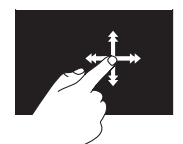

Ak svoj prst rýchlo posuniete do želaného smeru, môžete prelistovať obsah okna tak, ako keby ste listovali stránky knihy. Listovanie funguje aj vo zvislom smere, napríklad pri listovaní zoznamu obrázkov alebo skladieb.

### **Rolovanie**

Umožní rolovať obsah okna. Medzi funkcie rolovania patrí:

**Posúvanie** — Umožní posúvať výrez na vybratom objekte, ak nie je viditeľný celý.

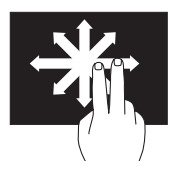

Vybratým objektom pohybujte tak, že posúvate dva prsty do želaného smeru.

**Vertikálne rolovanie** — Umožní rolovať nahor alebo nadol v aktívnom okne.

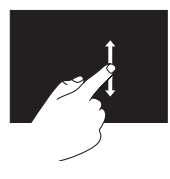

Vertikálne rolovanie sa aktivuje pohybom prsta nahor alebo nadol.

**Horizontálne rolovanie** — Umožní rolovať doprava alebo doľava v aktívnom okne.

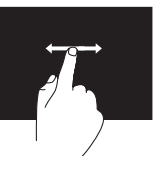

Horizontálne rolovanie sa aktivuje pohybom prsta doprava alebo doľava.

### **Otáčanie**

Umožní otočenie aktívneho obsahu obrazovky.

**Otočenie** — Umožní otočiť aktívny obsah použitím dvoch prstov.

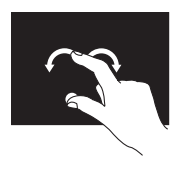

Prst alebo palec držte na mieste a druhým prstom pohybujte po oblúku doprava alebo doľava. Môžete otáčať aktívny obsah aj pohybom obidvoch prstov oblúkovitým pohybom.

## **Vyberanie a vkladanie batérie**

- **VÝSTRAHA: Pred tým, než pristúpite k vykonaniu akýchkoľvek postupov v tejto časti, vykonajte bezpečnostné pokyny, ktoré boli dodané s vaším počítačom.**
- **VÝSTRAHA: Použitie nekompatibilnej batérie môže zvýšiť nebezpečenstvo požiaru alebo výbuchu. S týmto počítačom sa smie používať len batéria zakúpená od spoločnosti Dell. Nepoužívajte batérie z iných počítačov.**
- **VÝSTRAHA: Pred demontážou batérie vypnite počítač a odpojte vonkajšie káble (včítane napájacieho adaptéra).**

Ako vybrať batériu:

- 1. Vypnite počítač a prevráťte ho.
- 2. Západku batérie odsuňte nabok.
- 3. Nadvihnite batériu do uhla a vyberte ju zo šachty batérie.

Ako vložiť batériu:

- 1. Zarovnajte výbežky na batérii s otvormi na šachte batérie.
- 2. Stlačte batériu nadol, kým ju západka batérie kliknutím neuchytí.

- uvoľňovacia západka batérie
- batéria
- výbežky (3)

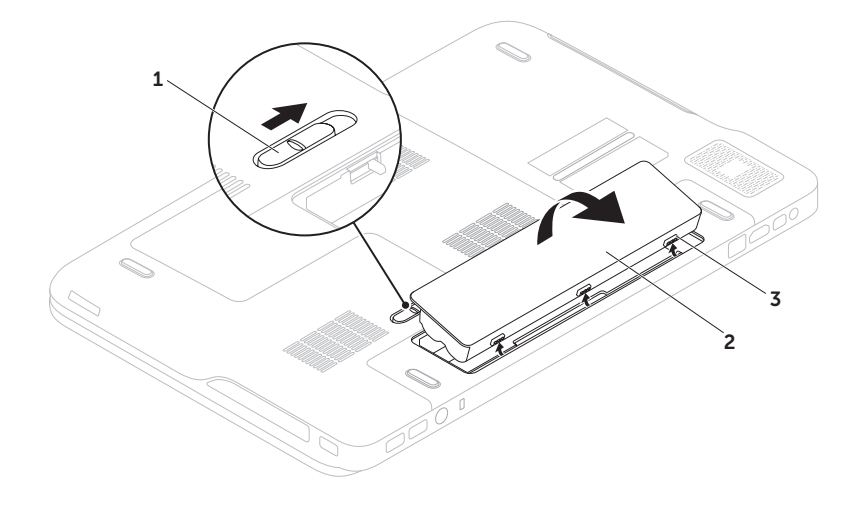

# **Softvérové funkcie**

### **Rozpoznávanie tváre pomocou funkcie FastAccess**

Váš počítač môže byť vybavený funkciou rozpoznávania tváre FastAccess. Táto funkcia pomôže zabezpečiť váš počítač Dell tak, že naštuduje jedinečné rysy vašej tváre a využije tieto informácie na overenie vašej totožnosti a doplní prihlasovacie údaje namiesto vás (napríklad pri prihlasovaní sa do vášho účtu Windows alebo na zabezpečené webové stránky). Pre ďalšie informácie kliknite na **položky Štart**  $\bigoplus$  **→ Všetky programy→ FastAccess**.

### **Produktivita a komunikácia**

Počítač môžete používať na tvorbu prezentácií, brožúr, pohľadníc, letákov a tabuliek. Môžete tiež upravovať a prezerať digitálne fotografie a obrazy. Zoznam softvéru inštalovaného do počítača nájdete v objednávke.

Po pripojení k Internetu môžete pristupovať na webové stránky, nastaviť e-mailové konto a preniesť dáta na iný počítač alebo si ich stiahnuť.

### **Zábava a multimédiá**

Počítač môžete použiť na pozeranie videí, hranie hier, vytváranie vlastných diskov CD a DVD, počúvanie hudby a internetových rozhlasových staníc.

Do počítača si môžete stiahnuť alebo skopírovať obrázky a videosúbory z prenosných zariadení, napríklad digitálnych fotoaparátov a mobilných telefónov. Voliteľné softvérové aplikácie vám umožnia organizovať a tvoriť hudbu a video súbory, ktoré sa môžu zapísať na disk, uložiť do prenosných zariadení ako sú prehrávače MP3 a príručné zábavné zariadenia alebo prehrávať a zhliadnuť priamo na pripojenom televízore, projektore a domácom kine.

## **Dell DataSafe Online Backup**

- **22 POZNÁMKA:** Dell DataSafe Online podporujú iba operačné systémy Windows.
- **POZNÁMKA:** Pre odosielanie a sťahovanie  $\mathscr{U}$ vysokou rýchlosťou odporúčame širokopásmové pripojenie.

Dell DataSafe Online je služba automatického zálohovania a obnovovania, ktorá pomáha chrániť vaše údaje a ostatné dôležité súbory pred katastrofickými situáciami ako krádež, požiar alebo prírodné pohromy. K tejto službe získate prístup použitím účtu s nastaveným heslom vo vašom počítači.

Ďalšie informácie nájdete na webovej stránke **DellDataSafe.com**.

Plánovanie zálohovania:

- 1. Dvakrát kliknite na ikonu Dell DataSafe Online v oznamovacej oblasti vašej pracovnej plochy.
- 2. Postupujte podľa pokynov na obrazovke.

## **NVIDIA Optimus Technology (voliteľné)**

Váš laptop XPS je vybavený technológiou Optimus od spoločnosti NVIDIA. Technológia Optimus maximalizuje výkon pri minimalizácii vplyvu na životnosť batérie. Umožní kombinovať možnosti spracovania grafiky integrovanou grafickou jednotkou Intel (GPU) s diskrétnou GPU NVIDIA počas behu aplikácií s vysokými nárokmi na grafiku ako sú napríklad 3D hry. GPU NVIDIA sa spustí iba pre vopred nastavené aplikácie, čím sa predlžuje životnosť batérie.

Využitie technológie Optimus sa povoľuje v profile aplikácie. Keď sa spustí aplikácia, ovládače videa skontrolujú, či má aplikácia priradený aplikačný profil.

- Ak existuje profil aplikácie, GPU NVIDIA sa zapne a aplikácia bude bežať v režime vysokého výkonu. Po zatvorení aplikácie sa GPU NVIDIA automaticky vypne.
- Ak neexistuje profil aplikácie, použije sa len integrované GPU Intel.

Spoločnosť NVIDIA pravidelne aktualizuje zoznam predvolených profilov aplikácií a váš počítač ho automaticky preberá, keď ste pripojení k Internetu.

Profil aplikácie môžete vytvoriť aj vy sami ku ktorejkoľvek aplikácii vo vašom počítači. Môže to byť potrebné pre najnovšie hry alebo aplikácie, ktoré ešte nemajú predvolený profil aplikácie.

### **Zmena nastavení v profile aplikácie**

- 1. Kliknite pravým tlačidlom myši na pracovnú plochu a vyberte možnosť **NVIDIA Control Panel**.
- 2. V okne **NVIDIA Control Panel** kliknutím na položku **3D Settings** (Nastavenia 3D) rozbaľte možnosti (ak ešte nie sú rozbalené) a kliknite na položku **Manage 3D Settings** (Spravovať nastavenia 3D).
- 3. Na karte **Program Settings** (Nastavenia programu) kliknite na tlačidlo **Add** (Pridať) a vyhľadajte si spustiteľný súbor aplikácie (**.exe**). Po pridaní môžete zmeniť nastavenia pre aplikáciu.

Ak chcete zmeniť nastavenia pre konkrétnu aplikáciu, vyberte aplikáciu v zozname **Select a program to customize:** (Vyberte program, ktorý chcete prispôsobiť:) a zmeňte želané nastavenia.

**POZNÁMKA:** Ak hľadáte ďalšie informácie o možnostiach a nastaveniach ovládacieho panela NVIDIA, kliknite na tlačidlo **Help** (Pomocník).

# **NVIDIA 3DTV Play**

Aplikácia NVIDIA 3DTV Play nainštalovaná do vášho počítača umožní prehrávať 3D hry, pozerať filmy z nosičov Blu-ray 3D a prezerať 3D fotografie.

**POZNÁMKA:** Informácie o používaní okuliarov NVIDIA 3D Vision (voliteľné) nájdete v príručke *Používateľská príručka NVIDIA 3D Vision* na adrese **support.dell.com/manuals**.

## **3D hry**

Aplikácia NVIDIA 3DTV Play podporuje tie isté hry ako NVIDIA 3D Vision.

*POZNÁMKA: Zoznam podporovaných 3D* hier nájdete na stránkach **www.nvidia.com**.

#### **Hranie hier v 3D**

- 1. Spustite hru v celoobrazovkovom režime.
- 2. Ak sa zobrazí správa o tom, že aktuálny režim nie je kompatibilný so štandardom HDMI 1.4, nastavte v hre rozlíšenie na **720p**, **1280x720** v režime HD 3D.

#### **Klávesové skratky**

Počas hrania 3D hier môžete využívať niektoré klávesové skratky, napríklad:

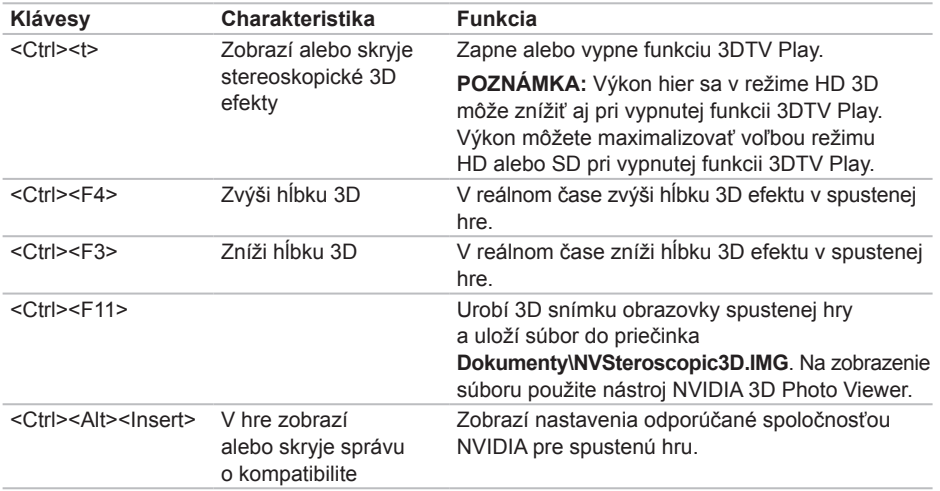

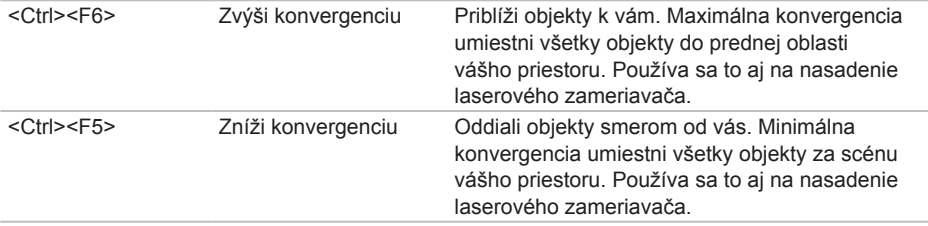

#### **Prispôsobenie klávesov pre skratky**

Ak chcete prispôsobiť klávesové skratky:

- 1. Kliknite pravým tlačidlom myši na pracovnú plochu a vyberte možnosť **NVIDIA Control Panel**.
- 2. V okne **NVIDIA Control Panel** kliknutím na ikonu **Stereoscopic 3D** (Stereoskopické 3D ) rozbaľte zoznam možnosti (ak ešte nie je rozbalený) a kliknite na prepojenie **Set keyboard shortcuts** (Nastaviť klávesové skratky).
- 3. Kliknite na políčko so skratkou, ktorú chcete zmeniť.
- 4. Stlačte želanú kombináciu klávesov.
- 5. Kliknutím na tlačidlo **OK** uložte zmenu a opustite program.

### **3D fotografie**

Stereoskopické 3D fotografie môžete prezerať nástrojom NVIDIA Photo Viewer, ktorý je k dispozícii v aplikácii NVIDIA 3DTV Play. Zobrazovač fotografií vám umožní aj upravovať 3D efekty na fotografií.

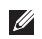

**POZNÁMKA:** Ďalšie informácie o používaní zobrazovača fotografií a preberaní 3D fotografií nájdete na stránkach **www.nvidia.com**.

### **Blu-ray 3D**

Aplikácia NVIDIA 3DTV Play umožní pozeranie filmov Blu-ray 3D pri rozlíšení 1080p. Pre prehrávanie obsahu 3D Blu-ray nastavte rozlíšenie na **1080p**, **1920x1080** a obnovovaciu frekvenciu na **24/23 Hz** v režime HD 3D. Na pozeranie filmov Blu-ray 3D použite aplikáciu CyberLink Power DVD nainštalovanú do vášho počítača. Aplikácia CyberLink PowerDVD automaticky rozpozná váš 3D TV.

- **POZNÁMKA:** Ak hľadáte ďalšie informácie o možnostiach konfigurácie a nastaveniach CyberLink PowerDVD, kliknite na tlačidlo **Help** (Pomocník) v aplikácii.
- **POZNÁMKA:** Ďalšie informácie o používaní nosičov Blu-ray 3D nájdete na webovej stránke **www.nvidia.com**.
- **POZNÁMKA:** Články v znalostnej báze a často kladené otázky si môžete prečítať na stránkach **support.nvidia.com**.

# **Dell Stage**

Softvér Dell Stage zabezpečí prístup k vašim obľúbeným médiám a viacdotykovým aplikáciám.

Pre spustenie softvéru Dell Stage kliknite na položky **Štart <sup>2</sup>→</sup> Všetky programy→ Dell Stage**→ **Dell Stage**.

- 
- **POZNÁMKA:** Niektoré z aplikácií Dell Stage môžete spustiť aj z ponuky **Všetky programy**.

Aplikáciu Dell Stage si môžete prispôsobiť takto:

- Premiestnenie skratky aplikácie Vyberte a podržte skratku aplikácie, kým nezačne blikať, a presuňte skratku aplikácie na želané miesto na ploche Dell Stage.
- Minimalizácia Presuňte okno Dell Stage na spodok obrazovky.
- Prispôsobenie Vyberte ikonu nastavení a zvoľte želanú možnosť.

V prostredí Dell Stage sú k dispozícii nasledujúce aplikácie:

- **POZNÁMKA:** Podľa vášho výberu pri kúpe počítača je možné, že niektoré aplikácie nebudú k dispozícii.
- Music Prehrávanie hudby alebo prehľadávanie hudobných súborov podľa albumu, interpreta alebo názvu piesne. Môžete počúvať aj rozhlasové stanice z celého sveta. Voliteľná aplikácia Napster vám umožní preberať piesne, ak ste pripojený k Internetu.
- YouPaint Kreslenie a úprava obrázkov.
- Games Hry podporujúce dotyky.
- Documents Poskytuje rýchly prístup k priečinku Dokumenty vo vašom počítači.

**Používanie laptopu XPS**

- Photo Prezeranie, usporiadanie alebo úprava vašich obrázkov. Môžete vytvárať prezentácie a zbierky zo svojich obrázkov a poslať ich na stránky **Facebook** alebo **Flickr**, keď ste pripojený na Internet.
- DELL WEB Poskytuje ukážku maximálne štyroch vašich obľúbených webových stránok. Kliknutím alebo ťuknutím na ukážku webovej stránky sa stránka otvorí vo webovom prehliadači.
- VIDEO Pozeranie filmov. Voliteľná aplikácia CinemaNow vám umožní kúpiť si alebo si vypožičať filmy a televízne programy, ak ste pripojený k Internetu.
- SHORTCUTS Poskytuje rýchly prístup k vašim najčastejšie používaným programom.
- StickyNotes Umožní vytvárať poznámky alebo pripomienky pomocou klávesnice alebo dotykovej obrazovky. Tieto poznámky sa objavia na nástenke pri najbližšom otvorení programu STICKYNOTES. Poznámky môžete ukladať aj na svoju pracovnú plochu.
- Web Tile Poskytuje ukážku maximálne štyroch vašich obľúbených webových stránok. Mozaika vám umožní pridať, upraviť alebo odstrániť ukážku webovej stránky. Kliknutím alebo ťuknutím na ukážku webovej stránky sa stránka otvorí vo webovom prehliadači. Pomocou nástroja Apps Gallery môžete vytvoriť viacero webových mozaík.

## **Snímač voľného pádu**

Snímač voľného pádu chráni pevný disk vášho počítača pred možným poškodením tým, že rozpozná stav voľného pádu, ak počítač náhodou spadne. Ak zistí stav voľného pádu, pevný disk sa uvedie do *bezpečného stavu* aby ochránil čítaciu/zapisovaciu hlavu a zabránil strate údajov. Pevný disk sa vráti do normálneho stavu hneď ako sa skončí stav voľného pádu.

# **Riešenie problémov**

Táto časť obsahuje informácie o odstraňovaní porúch počítača. Ak pomocou nasledujúcich pokynov nedokážete odstrániť váš problém, pozrite si časť "Používanie nástrojov podpory" na strane 7[1](#page-72-0) alebo "Ako kontaktovať spoločnosť Dell" na strane [93.](#page-94-0)

**VÝSTRAHA: Kryt počítača smie demontovať len zaškolený servisný personál. Pokyny pre špeciálne servisné úkony si nájdite v Servisnej príručke na adrese support.dell.com/manuals.**

## **Zvukové kódy**

Počítač môže vydávať viacero zvukových signálov počas spúšťania, ak nastanú chyby alebo problémy. Tento súbor signálov, nazývaný zvukový kód, identifikuje nejaký problém. Ak sa to stane, zaznamenajte si kód chyby a požiadajte o pomoc Dell (pozri "Ako kontaktovať spoločnosť Dell" na strane [93\)](#page-94-0).

**POZNÁMKA:** Ak chcete vymeniť súčiastky, pozrite si *Servisnú príručku* na adrese **support.dell.com**.

#### **Zvukové**

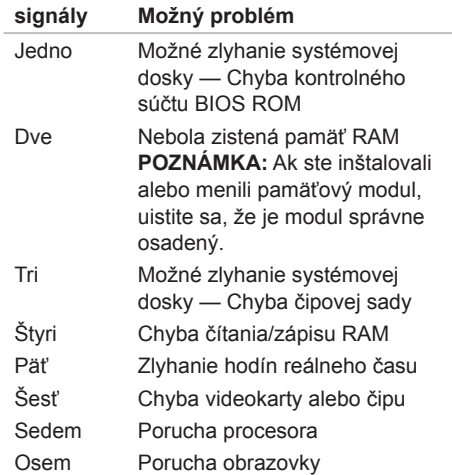

## **Problémy s dotykovou obrazovkou**

#### **Nefungujú niektoré alebo žiadne viacdotykové funkcie** —

- Niektoré dotykové a viacdotykové funkcie môžu byť vypnuté. Ak ich chcete zapnúť, kliknite dvakrát na ikonu **Flicks** (Listovanie) v oznamovacej oblasti pracovnej plochy. V okne **Pen and Touch** (Pero a dotyk) vyberte kartu **Touch** (Dotyk) a uistite sa, že sú vybraté možnosti **Use your finger as an input device** (Použiť prst ako vstupné zariadenie) a **Enable multi-touch gestures and inking** (Povoliť viacdotykové posunky a kreslenie).
- Je možné, že viacdotyková funkcia nie je podporovaná aplikáciou.
- Dotyková obrazovka je nakalibrovaná vo výrobe a nevyžaduje opätovnú kalibráciu. Ak však chcete nakalibrovať dotykovú obrazovku, kliknite na položky **Štart** → **Ovládací panel**→ **Hardvér a zvuk**→ **Nastavenie počítača Tablet PC**→ **Kalibrovať...**

**POZNÁMKA:** Nesprávna kalibrácia môže spôsobiť zhoršenie citlivosti na dotyk.

**Ak dotyková obrazovka stráca citlivosť** — Na dotykovej obrazovke môžu byť cudzie materiály (ako napríklad nalepovacie poznámky), ktoré blokujú dotykové senzory. Ako odstrániť takéto materiály:

- 1. Vypnite počítač.
- 2. Odpoite napájací adaptér z elektrickej zásuvky v stene.

#### **VAROVANIE: Na utieranie dotykovej obrazovky nepoužívajte vodu alebo čistiaci prostriedok.**

3. Použite čistú tkaninu, ktorá nepúšťa chĺpky, (podľa potreby môžete nastriekať mierny, nie drsný čistič alebo vodu na tkaninu, ale nie na obrazovku) a utrite prach a odtlačky prstov z povrchu a bokov dotykovej obrazovky.

# **Problémy so sieťou**

### **Bezdrôtové pripojenia**

#### **Ak sa pripojenie k bezdrôtovej sieti**

**prerušilo** — Bezdrôtový smerovač je vypnutý alebo bola bezdrôtová sieť na počítači vypnutá.

- Skontrolujte, či je bezdrôtový smerovač napájaný a pripojený na váš dátový zdroj (káblový modem alebo sieťový rozbočovač).
- Skontrolujte, či je bezdrôtová komunikácia zapnutá v počítači (pozri "Povoľte alebo zakážte bezdrôtovú sieť (voliteľné)" na strane [1](#page-17-0)6).
- Obnovte pripojenie k bezdrôtovému smerovaču (pozri "Nastavenie bezdrôtového pripojenia" na strane [23](#page-24-0)).
- Príčinou blokovania alebo prerušovania vášho bezdrôtového pripojenia môže byť rušenie. Pokúste sa počítač posunúť bližšie k vášmu bezdrôtovému smerovaču.

### **Káblové pripojenia**

#### **Ak sa pripojenie ku káblovej sieti**

**prerušilo** — Sieťový kábel je uvoľnený alebo poškodený.

• Skontrolujte sieťový kábel, aby ste sa presvedčili, že je pripojený a nepoškodený.

## <span id="page-68-0"></span>**Problémy s napájaním**

**Ak nesvieti kontrolka napájania** — Počítač je vypnutý, je v režime dlhodobého spánku alebo nie je napájaný.

- Stlačte spínač napájania. Ak bol počítač vypnutý alebo v režime dlhodobého spánku, obnoví normálnu činnosť.
- Kábel napájacieho adaptéra znovu zasuňte do konektora napájania na počítači aj do elektrickej zásuvky.
- Ak je kábel napájacieho adaptéra zapojený do rozvodky, presvedčte sa, či je rozvodka zapojená do elektrickej zásuvky a či je zapnutá. Vynechajte zariadenia na ochranu napätia, rozvodky a elektrické predlžovacie káble, aby ste si overili, že sa počítač správne zapne.
- Pomocou iného zariadenia, napr. lampy, si overte, či elektrická zásuvka funguje.
- Skontrolujte pripojenie kábla napájacieho adaptéra. Ak je napájací adaptér vybavený svetelnou kontrolkou, skontrolujte, či kontrolka na adaptéri svieti.

#### **Ak kontrolka nepretržite svieti bielym svetlom a počítač nereaguje** — Je možné, že obrazovka nereaguje.

- Stlačte spínač napájania, kým sa počítač nevypne a potom ho opäť zapnite.
- Ak sa problém neodstránil, kontaktujte Dell (pozri "Ako kontaktovať spoločnosť Dell" na strane [93](#page-94-0)).

#### **Ak kontrolka napájania bliká bielym**

**svetlom** — Počítač je v pohotovostnom režime alebo obrazovka nereaguje.

- Stlačte kláves na klávesnici, pohnite pripojenou myšou alebo prstom na dotykovom paneli, alebo stlačte spínač napájania a obnovte tak normálnu činnosť.
- Ak obrazovka nereaguje, stlačte spínač napájania, kým sa počítač nevypne a potom ho opäť zapnite.
- Ak sa problém neodstránil, kontaktujte Dell (pozri "Ako kontaktovať spoločnosť Dell" na strane [93](#page-94-0)).

#### **Ak zaznamenáte poruchy, ktoré prekážajú príjmu vo vašom počítači** — Nežiaduci signál vytvára interferenciu, ktorá prerušuje alebo blokuje iné signály. Niektoré možné príčiny interferencie sú:

- Predlžovacie káble napájania, klávesnice a myši.
- Priveľa zariadení zapojených na tú istú elektrickú rozvodku.
- Viacero rozvodiek zapojených do tej istej elektrickej zásuvky.

# **Problémy s pamäťou**

#### **Ak sa zobrazí hlásenie o nedostatku pamäte** —

- Uložte a zatvorte všetky otvorené súbory a zatvorte všetky otvorené programy, ktoré nepoužívate, a zistite, či to vyrieši problém.
- Pozrite si dokumentáciu k softvéru pre minimálne požiadavky pamäti. Ak je to potrebné, nainštalujte dodatočnú pamäť (pozri *Servisná príručka* na adrese **support.dell.com/manuals**).
- Vráťte pamäťové moduly do konektorov (pozri *Servisnú príručku* na adrese **support.dell.com/manuals**).
- Ak sa problém neodstránil, kontaktujte Dell (pozri "Ako kontaktovať spoločnosť Dell" na strane [93](#page-94-0)).

#### **Ak sa vyskytujú iné problémy s pamäťou** —

- Spustite pomôcku "Dell Diagnostics" (pozri "Dell Diagnostics" na strane7[3\)](#page-74-0).
- Ak sa problém neodstránil, kontaktujte Dell (pozri "Ako kontaktovať spoločnosť Dell" na strane [93\)](#page-94-0).

## **Blokovanie a problémy softvéru**

**Ak počítač neštartuje** — presvedčte sa, či je kábel napájacieho adaptéra pevne pripojený k počítaču a k elektrickej zásuvke.

#### **Ak niektorý program prestane reagovať** —

Ukončite tento program:

- 1. Naraz stlačte <Ctrl><Shift><Esc>.
- 2. Kliknite na **Aplikácie**.
- 3. Vyberte program, ktorý nereaguje
- 4. Kliknite na tlačidlo **Ukončiť úlohu**.

**Ak nejaký program opakovane padá** — Prečítajte si dokumentáciu softvéru. Ak je to potrebné, program najprv odinštalujte a potom nanovo nainštalujte.

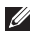

**POZNÁMKA:** Dokumentácia softvéru alebo inštalačné CD obvykle obsahuje inštalačné pokyny.

#### **Ak je program určený pre starší operačný systém Microsoft Windows** —

Spustite Sprievodcu kompatibilitou programu. Sprievodca kompatibilitou programu nakonfiguruje program tak, aby fungoval v prostredí podobnom prostrediu predchádzajúcich verzií operačného systému Microsoft Windows.

Spustenie Sprievodcu kompatibilitou programu:

- 1. Kliknite na Štart **+**→ Ovládací panel→ **Programy**→ **Spustiť programy vytvorené pre predchádzajúce verzie systému Windows**.
- 2. Na uvítacej obrazovke kliknite na položku **Ďalej**.
- 3. Postupujte podľa pokynov na obrazovke.

**Ak počítač prestane reagovať alebo sa zobrazí modrá obrazovka** —

#### **VAROVANIE: Ak počítač nedokážete vypnúť pomocou operačného systému, môžete stratiť dáta.**

Ak po stlačení klávesu na klávesnici alebo po pohybe myšou nenastane reakcia, stlačte hlavný vypínač na dobu min. 8 až 10 sekúnd (až kým sa počítač nevypne) a potom počítač reštartujte.

#### **Ak máte iné softvérové problémy** —

- Svoje súbory okamžite zálohujte.
- Antivírusovým skenovacím programom skontrolujte pevný disk alebo disky CD.
- Uložte a zatvorte všetky otvorené súbory alebo programy a vypnite počítač cez ponuku **Štart** .
- Skontrolujte dokumentáciu k softvéru alebo kontaktujte výrobcu softvéru, ktorý vám poskytne informácie týkajúce sa odstraňovania porúch:
	- Presvedčte sa, či je program kompatibilný s operačným systémom, ktorý je nainštalovaný na vašom počítači.
	- Presvedčte sa, či počítač spĺňa minimálne hardvérové požiadavky na používanie daného softvéru. Pozrite si informácie v dokumentácii k softvéru.
	- Presvedčte sa, či je program správne nainštalovaný a nakonfigurovaný.
	- Overte si, či ovládače zariadenia nie sú v konflikte s programom.
	- Ak je to potrebné, program odinštalujte a potom nanovo nainštalujte.
	- Pred kontaktovaním Dell si poznamenajte každé chybové hlásenie zobrazené počas odstraňovania chýb.
# **Používanie nástrojov podpory**

# **Stredisko technickej podpory spoločnosti Dell**

**Všetka podpora, čo potrebujete — na jednom praktickom mieste.**

**Stredisko technickej podpory Dell** poskytne systémové upozornenia, ponuky na zvýšenie výkonu, informácie o systéme a prepojenia na ďalšie nástroje a diagnostické služby Dell.

Aplikáciu spustite kliknutím na položky **Štart**  → **Všetky Programy**→ **Dell**→ **Dell Support Center**→ **Launch Dell Support Center**.

Na úvodnej stránke **Strediska technickej podpory Dell** sa zobrazí číslo modelu vášho počítača spolu so servisným štítkom, kódom expresnej služby, stavom záruky a upozornenia na možnosti zvýšenia výkonu vášho počítača.

<span id="page-72-0"></span>Úvodná stránka poskytuje aj nasledujúce prepojenia:

**Kontrola počítača** — Spustí diagnostiku hardvéru a ukáže, ktorý program obsadzuje najviac priestoru na pevnom disku, denne zaznamenáva zmeny, ktoré nastali vo vašom počítači.

### **Nástroje PC Checkup**

- **Drive Space Manager (Správca diskového priestoru)** — Spravovanie vášho pevného disku pomocou grafickej reprezentácie priestoru obsadeného jednotlivými typmi súborov.
- **Performance and Configuration History (História výkonu a konfigurácií)** — Monitorovanie systémových udalostí a zmien v čase. Tento nástroj zobrazí všetky kontroly hardvéru, testy, zmeny v systéme, kritické udalosti a body obnovenia v deň, keď nastali.

### **Detailed System Information (Podrobné**

**informácie o systéme)** — Zobrazí podrobné informácie o vašom hardvéri a konfigurácií operačného systému; kópie vašich servisných zmlúv, záručné informácie a možnosti záručných inovácií.

#### **Get Help (Získanie pomoci)** — Zobrazí možnosti technickej podpory Dell, zákaznícky servis, prehliadky a školenia, internetové nástroje, príručku používateľa, záručné informácie, otázky a odpovede a podobné.

### **Backup and Recovery (Zálohovanie**

**a obnova)** — Vytvorenie nosiča na obnovenie systému, spustenie nástroja na obnovu a zálohovanie súborov online.

#### **System Performance Improvement Offers (Ponuky na zvýšenie výkonu systému)** —

Zaobstarajte si softvérové a hardvérové riešenia. ktoré vám pomôžu zvýšiť výkon vášho systému.

Ďalšie informácie o **Stredisku technickej podpory Dell** a preberaní a inštalácii nástrojov technickej podpory, ktoré sú k dispozícii, nájdete na webovej stránke **DellSupportCenter.com**.

# <span id="page-73-0"></span>**Na prevzatie od Dell**

**POZNÁMKA:** Služba Na prevzatie od Dell nemusí byť k dispozícii vo všetkých krajinách.

K niektorému softvéru predinštalovanému na váš nový počítač Dell nepatrí záložný nosič CD alebo DVD. Takýto softvér je k dispozícii na webových stránkach Na prevzatie od Dell. Z tejto webovej stránky si môžete prevziať dostupný softvér na preinštalovanie alebo vytvorenie záložných nosičov.

Registrácia a používanie stránky Na prevzatie od Dell:

- 1. Choďte na stránku **DownloadStore.dell.com/media**.
- 2. Pri registrácii a preberaní softvéru postupujte podľa pokynov na obrazovke.
- 3. Preinštalujte softvér alebo vytvorte záložný nosič na neskoršie použitie.

# <span id="page-74-1"></span>**Sprievodca riešením problémov s hardvérom**

Ak nejaké zariadenie nebolo detegované počas nastavenia operačného systému alebo je detegované, ale je nesprávne nakonfigurované, jeho nekompatibilitu môžete riešiť pomocou **Sprievodcu pri riešení problémov s hardvérom**.

Ako spustiť Sprievodca riešením problémov s hardvérom:

- 1. Kliknite na **Štart** → **Pomoc a technická podpora**.
- 2. Do vyhľadávacieho poľa napíšte hardware troubleshooter a stlačením klávesu <Enter> spustite vyhľadávanie.
- 3. Vo výsledkoch vyhľadávania zvoľte možnosť, ktorá problém najlepšie vystihuje, a vykonajte zvyšné kroky potrebné na jeho odstránenie.

# <span id="page-74-0"></span>**Nástroj Dell Diagnostics**

Ak budete mať s vaším počítačom nejaký problém, vykonajte kontrolné operácie uvedené v časti "Blokovanie a problémy softvéru" na strane 6[9](#page-70-0) a pred kontaktovaním technickej pomoci Dell najprv spustite nástroj Dell Diagnostics.

- **POZNÁMKA:** Dell Diagnostics funguje iba na počítačoch Dell.
- **POZNÁMKA:** Nosič *Drivers and Utilities*  $\mathscr{U}$ nemusí tvoriť súčasť dodávky vášho počítača.

Uistite sa, že zariadenie, ktoré chcete testovať, je zobrazené v nastaveniach systému a je aktívne. Stlačením klávesu <F2> počas režimu POST (Power On Self Test - automatický test po zapnutí napájania) prejdite do programu pre nastavenie systému (BIOS).

Spustite nástroj Dell Diagnostics z pevnej jednotky alebo z disku *Drivers and Utilities*.

### **Spustenie nástroja Dell Diagnostics z pevného disku**

Nástroj Dell Diagnostics je umiestnený v skrytej oblasti diagnostiky na vašom pevnom disku.

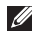

- **ZA POZNÁMKA:** Ak váš počítač nedokáže zobraziť obraz na obrazovke, požiadajte Dell o pomoc (pozri "Ako kontaktovať spoločnosť Dell" na strane [93](#page-94-0)).
- 1. Presvedčte sa, či je počítač zapojený do elektrickej zásuvky, o ktorej sa vie, že správne funguje.
- 2. Zapnite (alebo reštartujte) svoj počítač.
- 3. Keď sa zobrazí logo DELL, ihneď stlačte kláves <F12>. V ponuke zavádzania zvoľte **Diagnostics** (Diagnostika) a stlačte <Enter>. Na počítači sa tým môže spustiť Pre-Boot System Assessment (PSA — vyhodnotenie systému pred zavedením).
- **POZNÁMKA:** Ak čakáte pridlho a zobrazí sa logo operačného systému, vyčkajte kým neuvidíte pracovnú plochu Microsoft Windows; potom vypnite počítač a skúste znovu.

*POZNÁMKA: Ak uvidíte hlásenie.* že nebola nájdená žiadna oblasť s diagnostickou pomôckou, spustite nástroj Dell Diagnostics z disku *Drivers and Utilities*.

*Ak sa PSA načíta:*

a. PSA spustí testy.

b. Ak PSA úspešne zbehne, zobrazí sa nasledujúca správa: "No problems have been found with this system so far. Do you want to run the remaining memory tests? This will take about 30 minutes or more. Do you want to continue? (Recommended)." ("Doteraz sa nenašli žiadne problémy so systémom. Chcete spustiť aj ostatné testy pamäte? Potrvá to asi 30 minút alebo viac. hcete pokračovať? (Odporúča sa).").

- c. Ak pozorujete problémy s pamäťou, stlačte <y>, inak stlačte <n>. Objavilo sa toto hlásenie: "Booting Dell Diagnostic Utility Partition. Press any key to continue." ("Zavádza sa oddiel s nástrojom Dell Diagnostic. Pokračujte stlačením ľubovoľného klávesu.").
- d. Stlačením ľubovoľného klávesu otvorte okno **Choose An Option** (Vyberte možnosť).
- *Aj sa PSA nenačíta:*

Na spustenie nástroja Dell Diagnostics z oblasti diagnostickej pomôcky na pevnom disku stlačte ľubovoľný kláves a otvorte okno **Choose An Option** (Vyberte možnosť).

4. Zvoľte test, ktorý chcete spustiť.

- 5. Ak sa v priebehu testu vyskytne problém, na obrazovke sa objaví hlásenie s kódom chyby a popisom problému. Poznačte si kód chyby a popis problému a požiadajte Dell o pomoc (pozri "Ako kontaktovať spoločnosť Dell" na strane [93\)](#page-94-0).
- **POZNÁMKA:** Servisný štítok počítača  $\mathscr{U}$ je zobrazený vo vrchnej časti každej testovacej obrazovky. Servisný štítok vám pomôže identifikovať váš počítač, keď kontaktujete Dell.
- 6. Keď sú testy dokončené, zatvorte obrazovku testu a vráťte sa na okno **Choose An Option** (Vyberte možnosť).
- 7. Kliknutím na tlačidlo **Exit** (Skončiť) opustite Dell Diagnostics a reštartujte počítač.

### **Spustenie nástroja Dell Diagnostics z disku Drivers and Utilities**

- **POZNÁMKA:** Nosič *Drivers and Utilities* nemusí tvoriť súčasť dodávky vášho počítača.
- 1. Vložte nosič *Drivers and Utilities*.
- 2. Vypnite a reštartujte počítač. Keď sa zobrazí logo DELL, stlačte ihneď kláves <F12>.
- **POZNÁMKA:** Ak čakáte pridlho a zobrazí sa logo operačného systému, vyčkajte kým neuvidíte pracovnú plochu Microsoft Windows; potom vypnite počítač a skúste znovu.
- 

**POZNÁMKA:** Nasledujúci krok zmení poradie zavádzania systému len jednorazovo. Počas nasledujúceho spustenia bude počítač zavádzať systém podľa poradia zariadení definovaného v programe nastavenia systému.

- 3. Keď sa zobrazí zoznam zavádzacích zariadení, označte **CD/DVD/CD-RW**  a stlačte <Enter>.
- 4. V ponuke, ktorá sa zobrazí, zvoľte možnosť **Zaviesť z CD-ROM** a stlačte <Fnter>
- 5. Napíšte 1, čím spustíte ponuku CD a pre pokračovanie stlačte <Enter>.
- 6. V očíslovanom zozname zvoľte položku **Spustiť 32-bitovú verziu nástroja Dell Diagnostics**. Ak je v zozname uvedených niekoľko verzií, zvoľte tú, ktorá sa týka vášho počítača.
- 7. Zvoľte test, ktorý chcete spustiť.
- 8. Ak sa v priebehu testu vyskytne problém. na obrazovke sa objaví hlásenie s kódom chyby a popisom problému. Poznačte si kód chyby a popis problému a požiadajte Dell o pomoc (pozri "Ako kontaktovať spoločnosť Dell" na strane [93](#page-94-0)).
- **POZNÁMKA:** Servisný štítok počítača je zobrazený vo vrchnej časti každej testovacej obrazovky. Servisný štítok vám pomôže identifikovať váš počítač, keď kontaktujete Dell.
- 9. Keď sú testy dokončené, zatvorte obrazovku testu a vráťte sa na okno **Choose An Option** (Vyberte možnosť).
- 10.Kliknutím na tlačidlo **Exit** (Skončiť) opustite Dell Diagnostics a reštartujte počítač.
- 11.Vyberte disk *Drivers and Utilities*.

# <span id="page-79-0"></span>**Obnovenie operačného systému**

Operačný systém vo vašom počítači môžete obnoviť niektorou z nasledujúcich alternatív:

**VAROVANIE: Použitím programu Dell Factory Image Restore alebo disku Operating System na obnovenie operačného systému sa všetky dátové súbory vymažú z vášho počítača. Ak je to možné, zálohujte si dátové súbory skôr ako tieto možnosti využijete.**

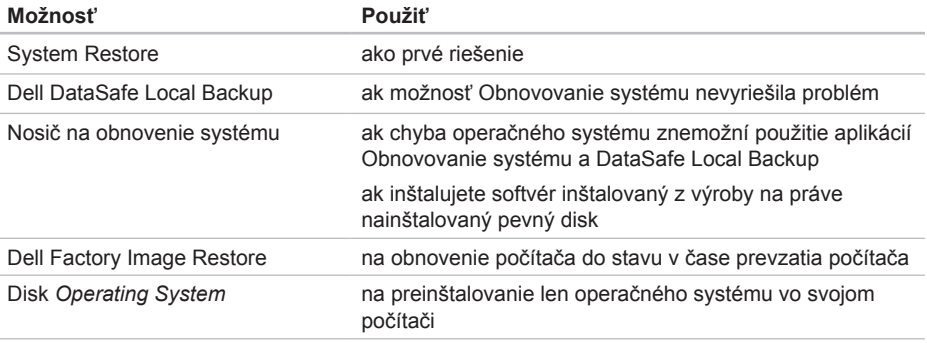

**POZNÁMKA:** Nosič *Operating System* nemusí tvoriť súčasť dodávky vášho počítača.

# **Obnovovanie systému**

Operačný systém Microsoft Windows poskytuje voľbu Obnovovanie systému, ktorá vám umožňuje vrátiť počítač do predchádzajúceho stavu činnosti (bez vplyvu na dátové súbory), ak zmeny hardvéru, softvéru, alebo iných systémových nastavení spôsobili neželanú zmenu prevádzkového stavu. Akékoľvek zmeny, ktoré nástroj Obnovovanie systému na počítači vykoná, sú v plnom rozsahu vratné.

**VAROVANIE: Dátové súbory pravidelne zálohujte. Obnovovanie systému nesleduje dátové súbory, ani ich neobnovuje.**

### **Spustenie nástroja Obnovovanie systému**

- 1. Kliknite na **Štart**
- 2. Do poľa vyhľadávania zadajte Obnovovanie systému a stlačte kláves <Fnter>
- **POZNÁMKA:** Môže sa zobraziť okno **Kontrola používateľských kont**. Ak na počítači máte práva správcu, kliknite na **Pokračovať**; v opačnom prípade sa obráťte na svojho správcu, aby požadovaný úkon vykonal.
- 3. Kliknite na **Ďalej** a postupujte podľa pokynov na obrazovke.

V prípade, že Obnovovanie systému problém nevyrieši, poslednú obnovu systému môžete vrátiť späť.

### <span id="page-81-1"></span>**Vrátenie posledného obnovenia systému**

- **POZNÁMKA:** Skôr než počítač uvediete do predošlého prevádzkového stavu, uložte a zatvorte všetky otvorené súbory a ukončite akékoľvek otvorené programy. Kým sa obnovenie systému neskončí, nemeňte, neotvárajte ani neodstraňujte žiadne súbory alebo programy.
- 1. Kliknite na **Štart** .
- 2. Do poľa vyhľadávania zadajte Obnovovanie systému a stlačte kláves <Enter>.
- 3. Kliknite na možnosť **Vrátiť späť posledné obnovenie** a kliknite na tlačidlo **Ďalej**.

# <span id="page-81-0"></span>**Dell DataSafe Local Backup**

- **VAROVANIE: Pri použití nástroja Dell DataSafe Local Backup na obnovenie operačného systému sa natrvalo odstránia všetky programy alebo ovládače nainštalované po nadobudnutí počítača. Pred použitím aplikácie Dell DataSafe Local Backup si vytvorte záložné nosiče aplikácií, ktoré budete chcieť inštalovať do svojho počítača. Nástroj Dell DataSafe Local Backup používajte len ak Obnovovanie systému nedokázalo vyriešiť problém s operačným systémom.**
- **VAROVANIE: Aplikácia Dell Datasafe Local Backup je navrhnutá tak, aby zachovala dátové súbory vo vašom počítači, odporúčame však vytvoriť si záložnú kópiu svojich dátových súborov pred použitím aplikácie Dell DataSafe Local Backup.**

**POZNÁMKA:** Ak aplikácia Dell DataSafe Local Backup nie je k dispozícii vo vašom počítači, na obnovenie operačného systému použite aplikáciu Dell Factory Image Restore (pozri "Dell Factory Image Restore" na strane [84](#page-85-0)).

Nástrojom Dell DataSafe Local Backup môžete vrátiť svoj pevný disk do prevádzkového stavu, v ktorom bol, keď ste zakúpili počítač, pričom sa neodstránia dátové súbory.

Dell DataSafe Local Backup umožní:

- Odzálohovať váš počítač a obnoviť niektorý prevádzkový stav z minulosti
- Vytvorte nosič na obnovenie systému (pozri "Vytvorte nosič na obnovenie systému (odporúčané)" na strane [12\)](#page-13-0)

### **Základy používania nástroja Dell DataSafe Local Backup**

Ak chcete obnoviť operačný systém a softvér Dell inštalovaný z výroby so zachovaním dátových súborov:

- 1. Vypnite počítač.
- 2. Odpojte všetky zariadenia (jednotky USB, tlačiareň atď.) od počítača a odstráňte interný hardvér, ktorý bol inštalovaný v poslednom čase.
- **POZNÁMKA:** Neodpájajte napájací adaptér.
- 3. Zapnite svoj počítač.
- 4. Keď sa zobrazí logo DELL, niekoľkokrát stlačte <F8>, čím sa dostanete do okna **Rozšírené možnosti štartu**.
- **POZNÁMKA:** Ak čakáte pridlho a zobrazí sa logo operačného systému, vyčkajte kým neuvidíte pracovnú plochu Microsoft Windows; potom vypnite počítač a skúste znovu.
- 5. Zvoľte **Oprava vášho počítača**.
- 6. Vyberte možnosť **Dell DataSafe Restore and Emergency Backup** z ponuky **System Recovery Options** a postupujte podľa pokynov na obrazovke.
- **ZA POZNÁMKA:** Proces obnovenia môže podľa veľkosti obnovovaných údajov trvať aj hodinu alebo viac.
- **POZNÁMKA:** Ďalšie informácie nájdete v znalostnej báze v článku č. 353560 na adrese **support.dell.com**.

### **Inovácia na Dell DataSafe Local Backup Professional**

**POZNÁMKA:** Je možné, že aplikácia Dell DataSafe Local Backup Professional je nainštalovaný do vášho počítača, ak ste si ju objednali v čase kúpy.

Dell DataSafe Local Backup Professional poskytuje rozšírené možnosti, ktoré vám umožnia:

- Zálohovať a obnovovať váš počítač na základe typov súborov
- Zálohovať súbory na lokálne úložné zariadenie
- Plánovať automatizované zálohovania Inovácia na Dell DataSafe Local Backup Professional:
- 1. Dvakrát kliknite na ikonu Dell DataSafe Local Backup v oznamovacej oblasti vašej pracovnej plochy.
- 2. Kliknite na možnosť **Upgrade Now!** (Inovovať teraz!)
- 3. Postupujte podľa pokynov na obrazovke.

# <span id="page-84-1"></span><span id="page-84-0"></span>**Nosič na obnovenie systému**

**VAROVANIE: Aplikácia na obnovenie systému je navrhnutá tak, aby zachovala dátové súbory vo vašom počítači, odporúčame však vytvoriť si záložnú kópiu svojich dátových súborov pred použitím aplikácie na obnovenie systému.**

Nástrojom na obnovenie systému, ktorý ste vytvorili pomocou aplikácie Dell DataSafe Local Backup, môžete vrátiť svoj pevný disk do prevádzkového stavu, v ktorom bol, keď ste zakúpili počítač, pričom sa neodstránia dátové súbory v počítači.

Nosič na obnovenie systému môžete použiť:

- V prípade poruchy operačného systému, ktorá znemožní využitie možností na obnovu, ktoré sú nainštalované do vášho počítača.
- V prípade poruchy pevného disku, ktorá znemožní obnovenie údajov.

Ak chcete obnoviť svoj operačný systém a softvér Dell inštalovaný z výroby pomocou nosiča na obnovenie systému:

- 1. Vložte disk na obnovu systému alebo kľúč USB do počítača a reštartujte počítač.
- 2. Keď sa zobrazí logo DELL, ihneď stlačte kláves <F12>
- **POZNÁMKA:** Ak čakáte pridlho a zobrazí sa logo operačného systému, vyčkajte kým neuvidíte pracovnú plochu Microsoft Windows; potom vypnite počítač a skúste znovu.
- 3. Zo zoznamu vyberte vhodné zariadenie na zavedenie systému a stlačte kláves <Enter>.
- 4. Postupujte podľa pokynov na obrazovke.

# <span id="page-85-1"></span><span id="page-85-0"></span>**Dell Factory Image Restore**

- **VAROVANIE: Pri používaní nástrojov Dell Factory Image Restore na obnovenie operačného systému sa natrvalo zmažú všetky dáta z pevného disku a odstránia všetky programy alebo ovládače nainštalované po nadobudnutí počítača. Ak je to možné, pred použitím tejto možnosti si dáta zálohujte. Nástroj Dell Factory Image Restore použite iba vtedy, keď nástroj System Restore (Obnova systému) nedokázal problém s operačným systémom vyriešiť.**
- 

**POZNÁMKA:** Na niektorých počítačoch alebo v niektorých krajinách nemusí byť nástroj Dell Factory Image Restore k dispozícii.

**POZNÁMKA:** Ak aplikácia Dell Factory Image Restore nie je k dispozícii vo vašom počítači, na obnovenie operačného systému použite aplikáciu Dell DataSafe Local Backup (pozri "Dell DataSafe Local Backup" na strane [80\)](#page-81-0).

Nástroj Dell Factory Image Restore používajte len ako posledný spôsob obnovy operačného systému. Táto možnosť obnoví prevádzkový stav vášho pevného disku, v akom sa nachádzal, keď ste počítač zakúpili. Akékoľvek programy alebo súbory, ktoré ste pridali po nadobudnutí počítača — vrátane dátových súborov — sa natrvalo vymažú z pevného disku. Dátové súbory zahŕňajú aj dokumenty, tabuľky, e-mailové správy, digitálne fotografie, hudobné súbory atď. Ak je to možné, pred použitím nástroja Dell Factory Image Restore všetky dáta zálohujte.

### **Spustenie nástroja Dell Factory Image Restore**

- 1. Počítač zapnite.
- 2. Keď sa zobrazí logo DELL, niekoľkokrát stlačte <F8>, čím sa dostanete do okna **Rozšírené možnosti štartu**.
- **POZNÁMKA:** Ak čakáte pridlho a zobrazí sa logo operačného systému, vyčkajte kým neuvidíte pracovnú plochu Microsoft Windows; potom vypnite počítač a skúste znovu.
- 3. Zvoľte **Oprava vášho počítača**. Zobrazí sa okno **Možnosti obnovy systému**.
- 4. Zvoľte rozloženie klávesnice a kliknite na **Ďalej**.
- 5. Pre prístup k možnostiam obnovy sa musíte prihlásiť ako miestny používateľ. Prístup k príkazovému riadku získate zadaním výrazu administrator do poľa **Meno používateľa** a kliknutím na tlačidlo **OK**.
- 6. Kliknite na **Dell Factory Image Restore**. Zobrazí sa uvítacia obrazovka **Dell Factory Image Restore**.
- **POZNÁMKA:** V závislosti od vašej konfigurácie možno budete musieť zvoliť **Dell Factory Tools** a potom **Dell Factory Image Restore**.
- 7. Kliknite na tlačidlo **Ďalej**. Zobrazí sa obrazovka **Confirm Data Deletion** (Potvrdiť zmazanie dát).
- 
- **POZNÁMKA:** Ak nechcete pokračovať s Factory Image Restore, kliknite na tlačidlo **Cancel** (Zrušiť).

8. Začiarknutím políčka potvrdíte, že chcete pokračovať v preformátovaní pevného disku a obnovení systémového softvéru na výrobný stav a potom kliknite na tlačidlo **Next** (Ďalej).

Proces obnovy sa spustí a jeho dokončenie môže trvať päť a viac minút. Po obnovení operačného systému a z výroby nainštalovaných aplikácií na stav z výroby sa zobrazí hlásenie.

9. Kliknite na **Dokončiť**, čím reštartujete počítač.

# **Získanie pomoci**

Ak sa vyskytne problém s počítačom, môžete ho diagnostikovať a odstrániť vykonaním nasledujúcich krokov:

- 1. Informácie a postupy týkajúce sa problému, ktorý sa vyskytol vo vašom počítači, nájdete v časti "Riešenie problémov" na strane [6](#page-65-0)4.
- 2. Postupy, ako spustiť Dell Diagnostics, nájdete v časti "Dell Diagnostics" na strane 7[3.](#page-74-0)
- 3. Vyplňte "Diagnostický kontrolný zoznam" na strane [92](#page-93-0).
- 4. Ako pomôcku pri inštalácii a odstraňovaní problémov použite rozsiahlu škálu online služieb technickej podpory spoločnosti Dell (**support.dell.com**). Rozsiahlejší zoznam služieb technickej podpory Dell nájdete v časti "Online služby" na strane [88.](#page-89-0)
- 5. Ak predchádzajúce kroky daný problém neodstránili, pozri "Skôr než zavoláte" na strane [91](#page-92-0).
- **POZNÁMKA:** Zavolajte na oddelenie technickej podpory spoločnosti Dell z telefónu, ktorý sa nachádza v blízkosti počítača, aby vám pracovník oddelenia technickej podpory mohol asistovať pri vykonaní potrebných postupov.
- **POZNÁMKA:** Systém expresného servisného kódu Dell nemusí byť dostupný vo všetkých krajinách.

Po výzve automatizovaného telefónneho systému spoločnosti Dell zadajte kód expresnej služby, aby vás systém presmeroval na príslušný technický personál. Ak nemáte kód expresnej služby, otvorte priečinok **Príslušenstvo Dell**, dvakrát kliknite na ikonu **Kód expresnej služby** a postupujte podľa pokynov.

**POZNÁMKA:** Niektoré zo služieb nie sú vždy dostupné vo všetkých krajinách mimo Spojených štátov. Požiadajte telefonicky miestneho zástupcu spoločnosti Dell o informácie o dostupnosti.

# <span id="page-88-0"></span>**Technická podpora a služba pre zákazníkov**

Oddelenie technickej podpory spoločnosti Dell je k dispozícii pre zodpovedanie vašich otázok týkajúcich sa hardvéru Dell. Personál oddelenia technickej podpory používa počítačové diagnostické nástroje na poskytovanie rýchlych a správnych odpovedí.

Ak sa chcete obrátiť na oddelenie technickej podpory spoločnosti Dell, prečítajte si "Skôr než zavoláte" na strane [91,](#page-92-0) a potom si prečítajte kontaktné informácie platné pre váš región, alebo navštívte webové sídlo **support.dell.com**.

# **DellConnect**

DellConnect je jednoduchý nástroj prístupný on-line, ktorý umožňuje zástupcovi servisu a technickej podpory spoločnosti Dell pristupovať do vášho počítača prostredníctvom širokopásmového pripojenia, diagnostikovať problém a odstrániť ho pod vaším dohľadom. Ďalšie informácie nájdete na webovej adrese **dell.com**/**DellConnect**.

# <span id="page-89-1"></span><span id="page-89-0"></span>**Online služby**

Informácie o produktoch a službách spoločnosti Dell nájdete na týchto webových lokalitách:

- **dell.com**
- **dell.com/ap** (iba Ázia a tichomorská oblasť)
- **dell.com/jp** (iba Japonsko)
- **euro.dell.com** (iba Európa)
- **dell.com/la** (Latinská Amerika a karibská oblasť)
- **dell.ca** (iba Kanada)

Prístup k technickej podpore spoločnosti Dell získate prostredníctvom nasledujúcich webových stránok a e-mailových adries:

### **Webové sídla technickej podpory spoločnosti Dell**

- **support.dell.com**
- **support.jp.dell.com** (iba Japonsko)
- **support.euro.dell.com** (iba Európa)
- **supportapj.dell.com** (len Ázia a tichomorská oblasť)

### **E-mailové adresy oddelenia technickej podpory spoločnosti Dell**

- **mobile\_support@us.dell.com**
- **support@us.dell.com**
- **la-techsupport@dell.com** (iba Latinská Amerika a karibská oblasť)
- **apsupport@dell.com** (iba Ázia a tichomorská oblasť)

### **E-mailové adresy na oddelenie marketingu a predaja spoločnosti Dell**

- **apmarketing@dell.com** (iba Ázia a tichomorská oblasť)
- **sales\_canada@dell.com** (iba Kanada)

### **Anonymné FTP**

• **ftp.dell.com**

Prihláste sa ako používateľ anonymous [anonymný] a ako heslo použite svoju e-mailovú adresu.

# **Automatizovaná služba stavu objednávky**

Ak chcete skontrolovať stav objednaných produktov od spoločnosti Dell, navštívte webovú lokalitu **support.dell.com**, alebo zavolajte na automatizovanú službu stavu objednávky. Nahrávka si od vás vypýta informácie potrebné na identifikáciu vašej objednávky a podanie informácií.

Ak máte problém s objednávkou (napr. chýbajúce diely, nesprávne diely alebo nesprávna fakturácia), obráťte sa na oddelenie zákazníckych služieb spoločnosti Dell. Keď voláte, majte svoju faktúru alebo dodací list poruke.

Telefónne čísla, ktoré možno volať z vašej oblasti, nájdete v časti "Ako kontaktovať spoločnosť Dell" na strane [93.](#page-94-0)

# **Informácie o výrobku**

Ak potrebujete informácie o ďalších produktoch spoločnosti Dell alebo chcete zadať objednávku, navštívte webovú lokalitu spoločnosti Dell na adrese **dell.com**. Ak chcete získať informácie o telefónnom čísle platnom pre váš región alebo hovoriť priamo s pracovníkom predaja, pozrite "Ako kontaktovať spoločnosť Dell" na strane [93.](#page-94-0)

# <span id="page-91-0"></span>**Vrátenie položiek na záručnú opravu alebo na kredit**

Pripravte všetky položky, ktoré chcete vrátiť (či už na opravu alebo na kredit):

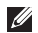

**ZA POZNÁMKA:** Skôr než vrátite výrobok spoločnosti Dell, uistite sa, že ste odzálohovali všetky údaje z pevných diskov a z ostatných pamäťových nosičov. Odstráňte všetky dôverné, vlastné a osobné informácie a odstrániteľné nosiče ako disky CD a pamäťové karty. Dell nezodpovedá za akékoľvek dôverné, vlastné alebo osobné informácie; za stratu, poškodenie údajov; za poškodenie alebo stratu odstrániteľných nosičov vo vrátenom počítači.

1. Zavolajte do spoločnosti Dell, kde vám poskytnú autorizačné číslo vrátenia materiálu, ktoré čitateľne napíšte na vonkajšiu stranu balíka. Telefónne čísla, ktoré možno volať z vašej oblasti, nájdete v časti "Ako kontaktovať spoločnosť Dell" na strane [93](#page-94-0).

- 2. Priložte kópiu faktúry a list s uvedením dôvodu, pre ktorý tovar vraciate.
- 3. Priložte kópiu diagnostického kontrolného zoznamu (pozri "Diagnostický kontrolný zoznam" na strane [92](#page-93-0)) s vyznačením testov, ktoré ste vykonali, a chybovými hláseniami aplikácie Dell Diagnostics (pozri "Diagnostika Dell" na strane [7](#page-74-0)3).
- 4. Ak vraciate tovar na kredit, priložte všetko príslušenstvo, ktoré k vracanému tovaru patrí (káble napájacieho adaptéra, softvér, príručky atď.).
- 5. Zariadenie, ktoré vraciate, zabaľte do pôvodného (alebo podobného) baliaceho materiálu.
- **POZNÁMKA:** Prepravné platí odosielateľ. Odosielateľ je taktiež zodpovedný za poistenie vracaného produktu a súčasne znáša riziko jeho straty počas odoslania do spoločnosti Dell. Zásielky na dobierku sa neprijímajú.
- **POZNÁMKA:** Vrátené zásielky, ktoré  $\mathscr{M}$ nespĺňajú vyššie uvedené požiadavky, budú z prijímacieho miesta spoločnosti Dell vrátené odosielateľovi.

# <span id="page-92-0"></span>**Skôr než zavoláte**

 $\mathscr U$ **POZNÁMKA:** Keď budete telefonovať, pripravte si kód expresnej služby. Tento kód pomôže automatizovanému systému spoločnosti Dell efektívnejšie presmerovať váš hovor. Je možné, že budete potrebovať aj svoj servisný štítok.

### **Miesto servisného štítku**

Servisný štítok vášho počítača nájdete na etikete na dolnej strane počítača.

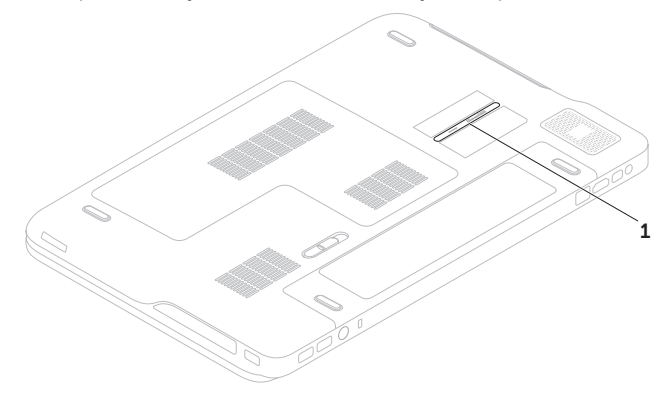

1 servisný štítok

#### <span id="page-93-1"></span>**Získanie pomoci**

Nezabudnite vyplniť nasledovný diagnostický kontrolný zoznam. Skôr než zavoláte do spoločnosti Dell, podľa možnosti počítač zapnite a volajte z telefónu pri počítači alebo v jeho blízkosti. Je možné, že vás volaný vyzve, aby ste pomocou klávesnice zadali určité príkazy, počas prevádzky sprostredkovali podrobné informácie alebo aby ste sa pokúsili vykonať niektoré kroky na odstránenie problémov, ktoré sa dajú realizovať len priamo pri počítači. Majte pripravenú dokumentáciu k počítaču.

### <span id="page-93-0"></span>**Diagnostický kontrolný zoznam**

- Meno:
- Dátum:
- Adresa:
- Telefónne číslo:
- Servisný štítok (čiarový kód na spodnej strane počítača):
- Kód expresnej služby:
- Autorizačné číslo vrátenia materiálu (ak ho poskytol technik spoločnosti Dell):
- Operačný systém a verzia:
- Zariadenia:
- Rozširujúce karty:
- Ste pripojení na sieť? Áno/Nie
- Sieť, verzia a sieťový adaptér:
- Programy a verzie:

<span id="page-94-1"></span>Pozrite si dokumentáciu k operačnému systému, kde nájdete informácie o obsahu spúšťacích súborov systému. Ak je počítač pripojený k tlačiarni, každý súbor si vytlačte. V opačnom prípade si pred zatelefonovaním do spoločnosti Dell poznamenajte obsah každého súboru.

- Chybové hlásenie, zvukový signál alebo diagnostický kód:
- Popis problémov a vykonané kroky pri odstraňovaní problémov:

# <span id="page-94-0"></span>**Ako kontaktovať spoločnosť Dell**

Telefónne číslo platné pre zákazníkov v Spojených štátoch je 800-WWW-DELL (800 999 3355).

**POZNÁMKA:** Ak nemáte aktívne pripojenie na Internet, kontaktné informácie nájdete vo faktúre, dodacom liste, účtenke alebo v produktovom katalógu spoločnosti Dell.

Spoločnosť Dell ponúka niekoľko možností podpory a servisu on-line a telefonicky. Dostupnosť sa však líši podľa danej krajiny a výrobku a niektoré služby nemusia byť vo vašej oblasti dostupné.

Kontaktovanie spoločnosti Dell v súvislosti s predajom, technickou podporou alebo službami zákazníkom:

- 1. Navštívte stránku **dell.com/ContactDell**.
- 2. Vyberte svoju krajinu alebo oblasť.
- 3. V závislosti od vašej požiadavky zvoľte odkaz na príslušnú službu alebo technickú podporu.
- 4. Vyberte vhodný spôsob kontaktovania spoločnosti Dell.

# **Hľadanie ďalších informácií a zdrojov**

### **Ak potrebujete: Pozrite:**

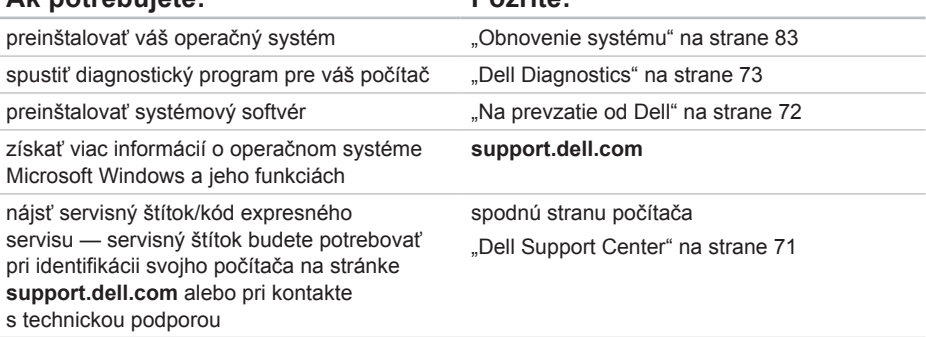

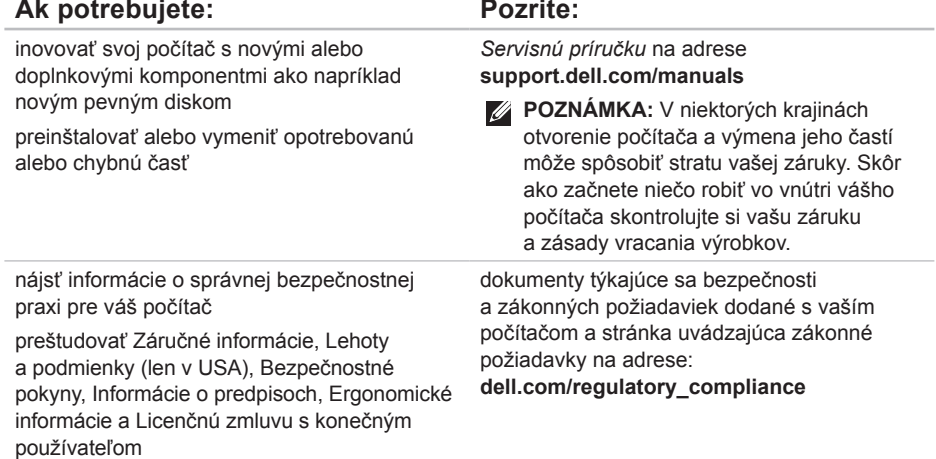

<span id="page-97-0"></span>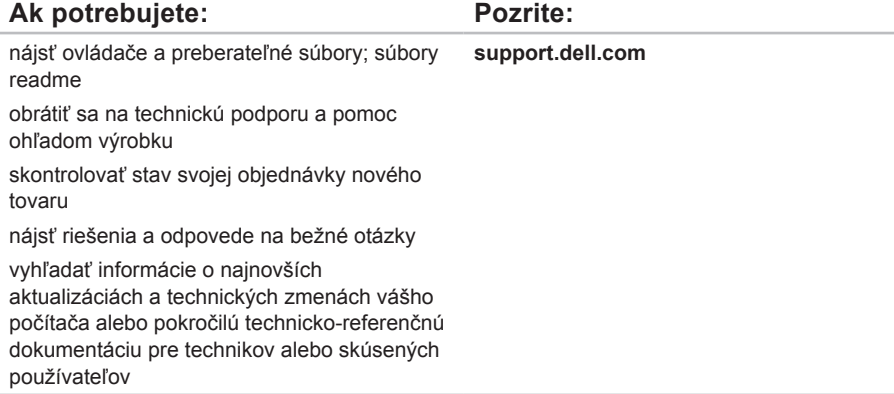

# **Technické údaje**

Táto časť prináša informácie, ktoré môžete potrebovať pri nastavovaní, aktualizácii ovládačov a modernizácii vášho počítača.

**POZNÁMKA:** Ponuka sa môže líšiť podľa oblasti. Ďalšie informácie týkajúce sa konfigurácie vášho počítača nájdete v časti **Detailed System Information** (Podrobné informácie o systéme) v Stredisku technickej podpory Dell. Aplikáciu Dell Support Center spustite kliknutím na položky **Štart** → **Všetky programy**→ **Dell**→ **Dell Support Center**→ **Launch Dell Support Center**.

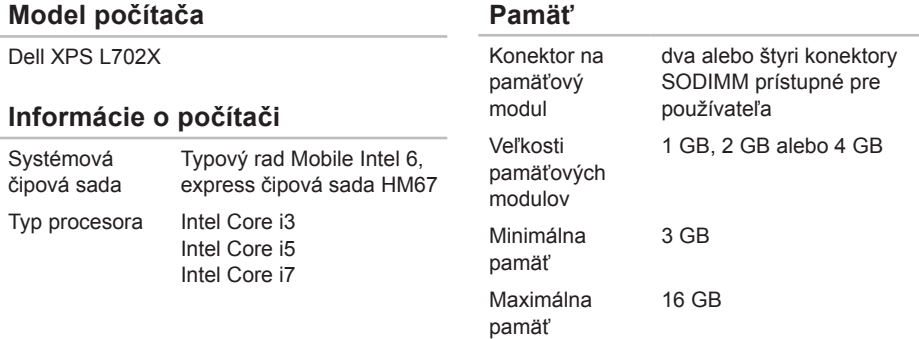

#### **Technické údaje**

### **Pamäť**

Typ pamäte 1066 MHz/1333 MHz SODIMM DDR3

**POZNÁMKA:** Pokyny k rozšíreniu pamäte nájdete v *Servisnej príručke* na adrese **support.dell.com/manuals**.

### **Konektory**

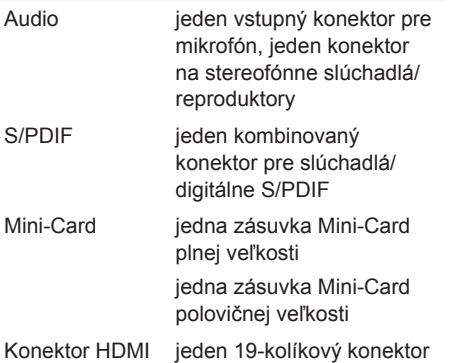

### **Konektory**

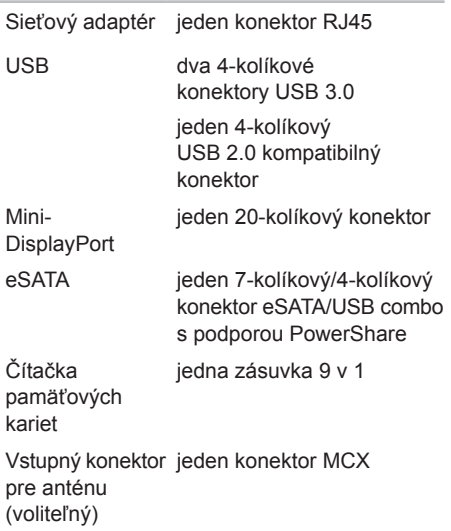

### **Čítačka pamäťových kariet**

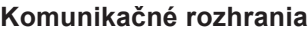

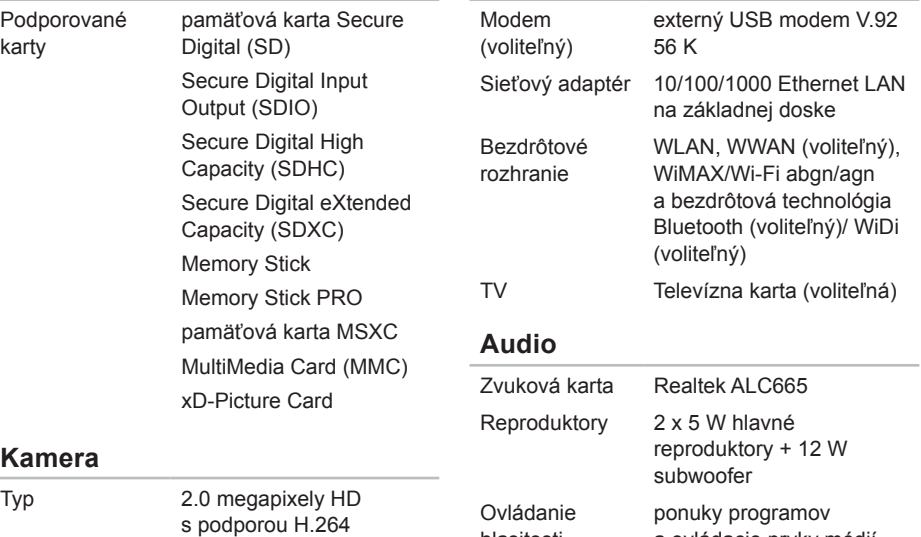

hlasitosti

Rozlíšenie videa 1280 x 720

a ovládacie prvky médií

### **Technické údaje**

### **Video**

Integrované:

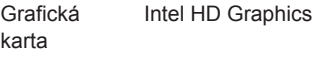

Videopamäť až do 1,6 GB

### Diskrétne:

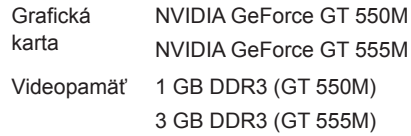

### **Obrazovka**

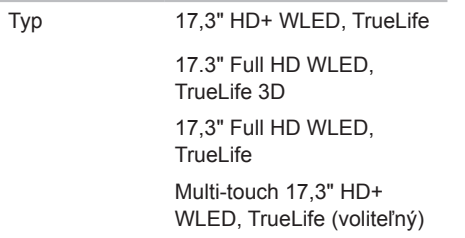

### **Obrazovka**

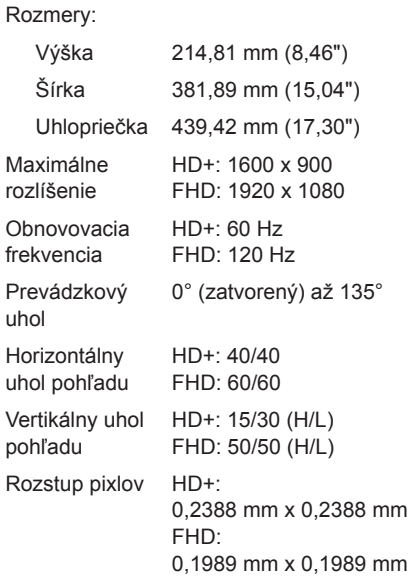

### **Batéria**

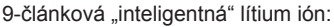

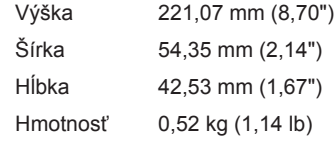

6-článková "inteligentná" lítium ión:

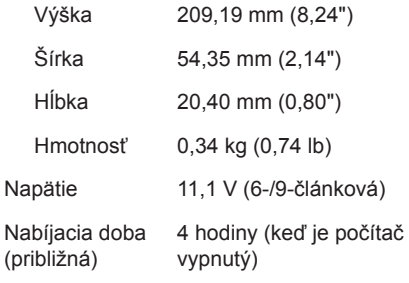

### **Batéria**

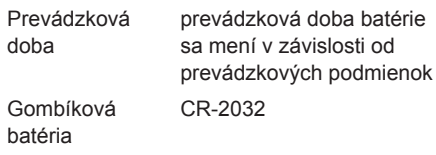

### **Napájací adaptér**

**POZNÁMKA:** Používajte iba napájací adaptér určený na používanie s vaším počítačom. Pozrite si informácie o bezpečnosti, ktoré boli dodané s počítačom.

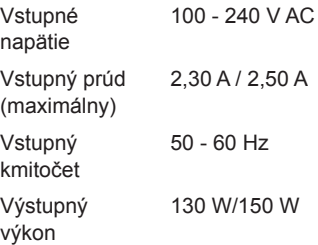

### **Technické údaje**

### **Napájací adaptér**

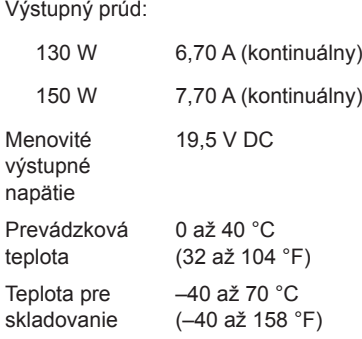

### **Klávesnica**

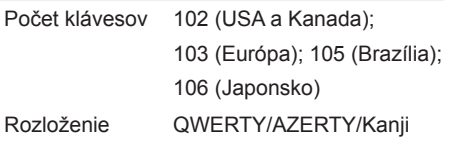

### **Dotykový panel**

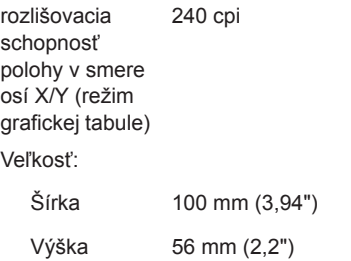

### **Fyzické vlastnosti**

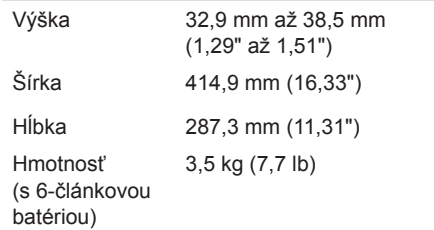

### **Prostredie počítača**

Teplotný rozsah:

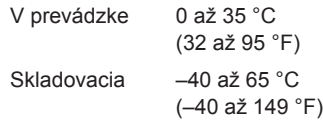

Relatívna vlhkosť (maximálna):

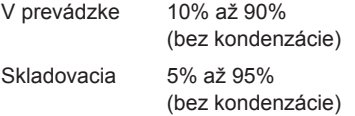

Maximálne vibrácie (pri použití náhodného vibračného spektra, ktoré simuluje prostredie používateľa):

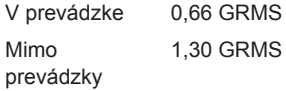

### **Prostredie počítača**

Maximálny šok (v prevádzke — meraný pomocou nástroja Dell Diagnostic inštalovaného na pevný disk a polovičným sínusovým impulzom s trvaním 2 ms; mimo prevádzky — meraný s pevným diskom v polohe so zaparkovanými hlavami a polovičným sínusovým impulzom s trvaním 2 ms):

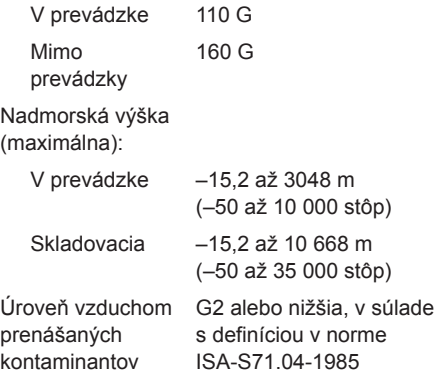

# **Príloha**

# **Informácie pre NOM alebo Official Mexican Standard (iba pre Mexiko)**

Nasledujúce informácie sa poskytujú pre zariadenia popísané v tomto dokumente v súlade s požiadavkami normy Official Mexican Standard (NOM):

### **Importér:**

Dell México S.A. de C.V.

Paseo de la Reforma 2620 – Flat 11°

Col. Lomas Altas

11950 México, D.F.

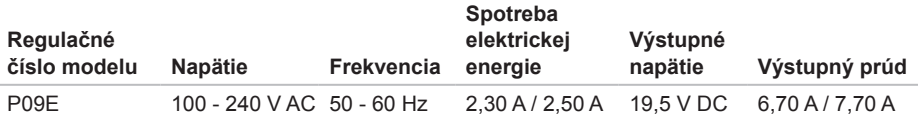

Detaily si prečítajte v bezpečnostných informáciách, ktoré boli dodané spolu s počítačom.

Ďalšie informácie o bezpečnosti a overených postupoch nájdete na stránke so zákonnými požiadavkami na adrese **dell.com/regulatory\_compliance**.

# **Register**

### **C**

Centrum nastavenia mobilných zariadení [42](#page-43-0)

# **D**

DataSafe Local Backup [80](#page-81-1) DellConnect [87](#page-88-0) Dell Diagnostics [73](#page-74-1) Dell Factory Image Restore [84](#page-85-1) Dell Stage [61](#page-62-0) Diagnostický kontrolný zoznam [92](#page-93-1) disky CD, prehrávanie a vytváranie [55](#page-56-0) disky DVD, prehrávanie a vytváranie [55](#page-56-0) dotyková obrazovka posunky [50](#page-51-0) dotykový panel posunky [40](#page-41-0)

## **E**

e-mailové adresy na technickú podporu [88](#page-89-1) e-mailové adresy podpory [88](#page-89-1) elektrické rozvodky, používanie [8](#page-9-0)

### **F**

FTP prihlasovanie, anonymné [88](#page-89-1)

### **I**

indikátor stavu batérie [35](#page-36-0) ISP

poskytovateľ internetových služieb [23](#page-24-0)

#### **Register**

# **K**

káblová sieť sieťový kábel, pripojenie [9](#page-10-0) kamera [49](#page-50-0) karta B-CAS [14](#page-15-0) karta SIM [14](#page-15-0) klávesy na ovládanie multimédií [42](#page-43-0) konektor mini-DisplayPort [33](#page-34-0) Kontaktovanie spoločnosti Dell on-line [93](#page-94-1) kontrolka aktivity pevného disku [35](#page-36-0)

# **L**

listovanie [50](#page-51-0)

### **M**

možnosti preinštalovania systému [78](#page-79-0)

## **N**

nastavenie, skôr než začnete [7](#page-8-0) Nastavenie systému správanie funkčných klávesov [42](#page-43-0) vstup [42](#page-43-0) nosič na obnovenie systému [83](#page-84-1) NVIDIA Optimus Technology [56](#page-57-0)

## **O**

obnovenie výrobného obrazu [84](#page-85-1) odoslanie výrobkov na vrátenie alebo opravu [90](#page-91-0) optická jednotka použitie [46](#page-47-0) ovládače a preberanie [96](#page-97-0) ovládací panel zvuku [45](#page-46-0) Ovládací pás [35](#page-36-0)
# **P**

počítač, nastavenie [7](#page-8-0) pomocník získanie pomoci a podpory [86](#page-87-0) pripojenie k Internetu [23](#page-24-0) pripojenie na bezdrôtovú sieť [66](#page-67-0) pripojenie na Internet [23](#page-24-0) pripojenie na sieť ustálenie [66](#page-67-0) problémy, riešenie [64](#page-65-0) problémy s hardvérom diagnostika [73](#page-74-0) problémy s napájaním, riešenie [67](#page-68-0) problémy so softvérom [69](#page-70-0)

problémy s pamäťou riešenie [68](#page-69-0) produkty informácie a zakúpenie [89](#page-90-0) prúdenie vzduchu, umožnenie [7](#page-8-0)

## **R**

riešenie problémov [64](#page-65-0)

## **S**

schopnosti počítača [54](#page-55-0) softvérové funkcie [54](#page-55-0) Sprievodca riešením problémov s hardvérom [73](#page-74-0) stránky podpory celosvetovo [88](#page-89-0) System Restore [79](#page-80-0)

**Register**

# **T**

technické údaje [97](#page-98-0) telefonovanie so spoločnosťou Dell [91](#page-92-0) televízna karta [19](#page-20-0)

## **U**

USB PowerShare [29](#page-30-0)

## **V**

vrátenie v záruke [90](#page-91-0) vyhľadávanie ďalších informácií [94](#page-95-0)

## **W**

Windows

Sprievodca kompatibilitou programu [69](#page-70-0)

### **Z**

zákaznícky servis [87](#page-88-0) zálohovanie a obnovenie [55](#page-56-0) zdroje, vyhľadávanie ďalších [94](#page-95-0)

#### 108

Vytlačené v Poľsku.

www.dell.com | support.dell.com

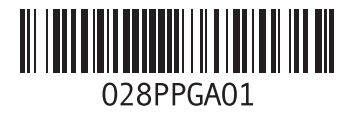